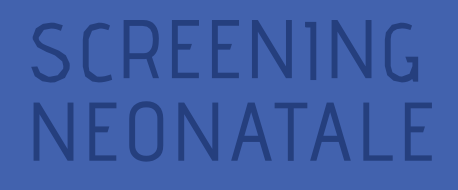

# **MANUALE UTENTE**

### Certificato Di Assistenza Al Parto Personale Sanitario di Nido e TIN

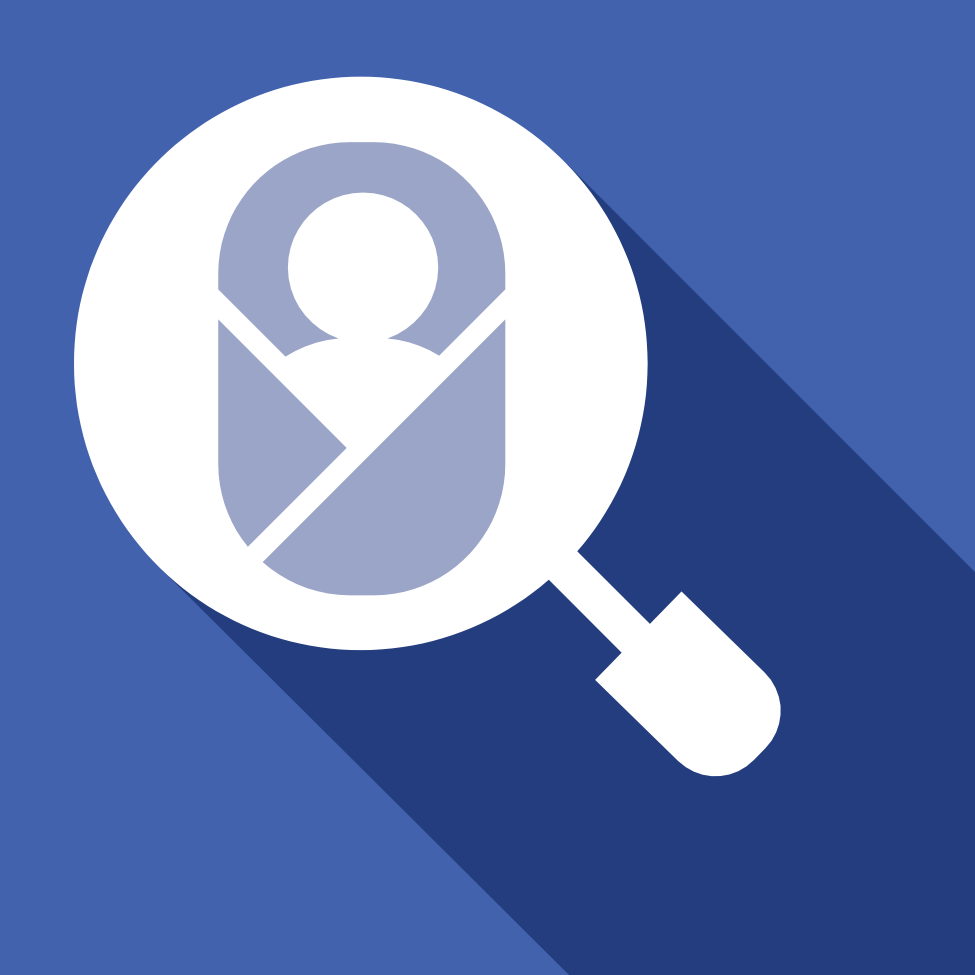

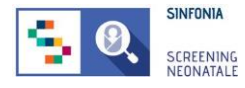

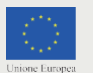

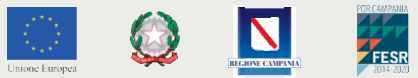

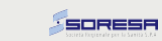

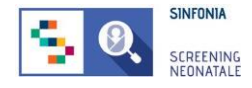

## **Sommario**

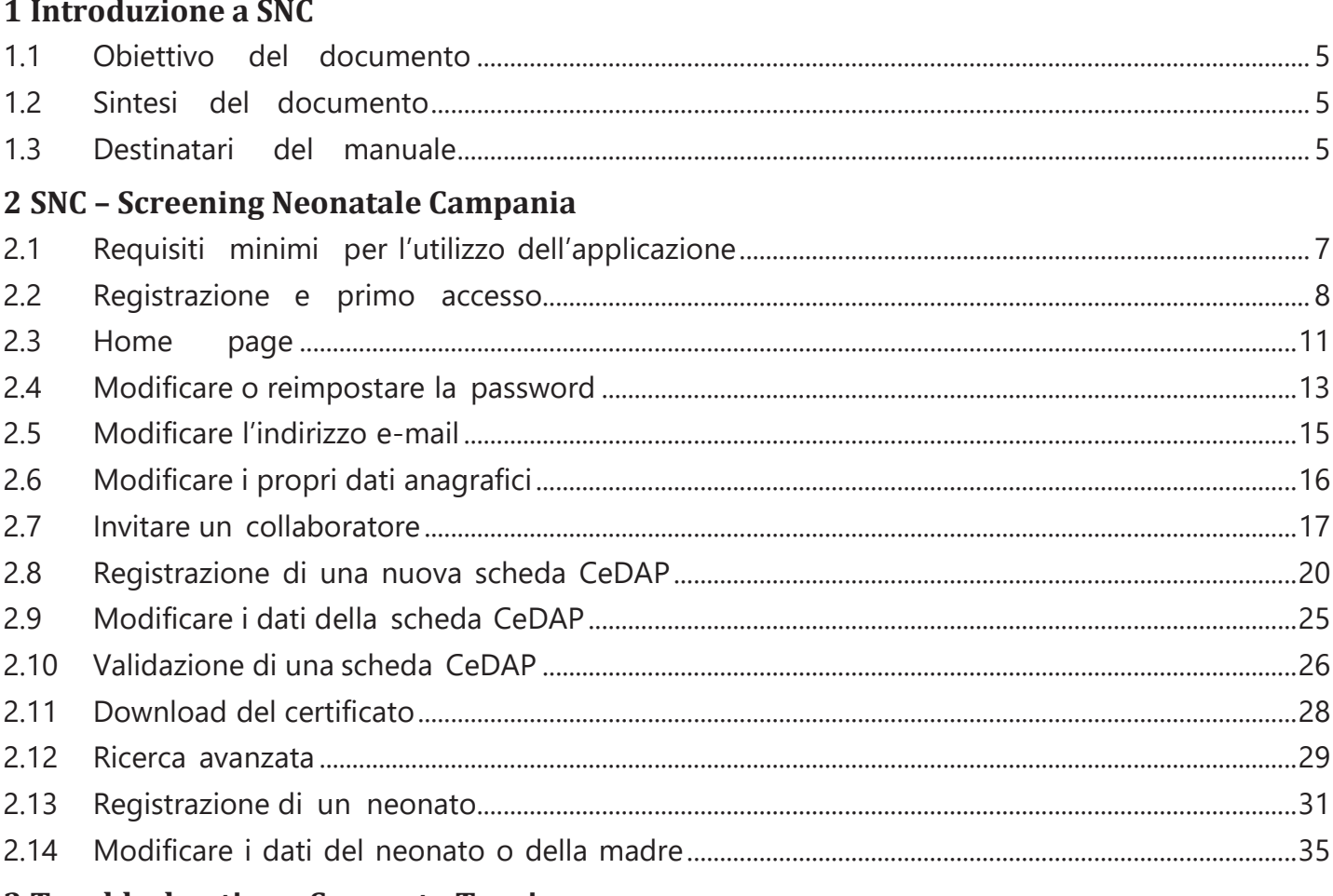

3 Troubleshooting e Supporto Tecnico

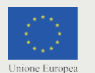

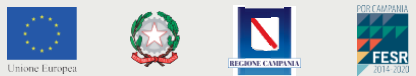

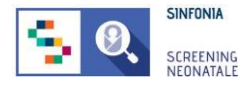

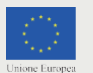

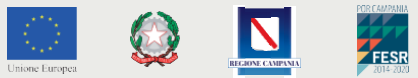

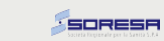

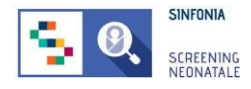

# **1. Introduzione a SNC**

Il Certificato di Assistenza al Parto (CeDAP) rappresenta uno strumento per la rilevazione di informazioni di carattere sanitario, epidemiologico e socio-demografico legate agli eventi di nascita, al fenomeno della nati-mortalità, ai nati vivi con malformazioni e alle caratteristiche sociodemografiche dei genitori. I dati rilevati attraverso questo strumento sono importanti ai fini della sanità pubblica e della statistica sanitaria ed essenziali per la programmazione sanitaria nazionale e regionale nell'area materno-infantile.

Il certificato viene redatto non oltre il decimo giorno dalla nascita, a cura dell'ostetrica/o o del medico che ha assistito il parto o del medico responsabile dell'unità operativa in cui è avvenuta la nascita. Nel caso di nati morti e/o in presenza di malformazioni del feto, nel certificato sono rilevate specifiche informazioni a cura del medico accertatore.

La piattaforma Screening Neonatale Campania (SNC) consente la registrazione dei certificati di assistenza al parto e la gestione di tutti i flussi informativi legati agli screening neonatali previsti dai Livelli Essenziali di Assistenza (LEA).

### <span id="page-4-0"></span>**1.1 Obiettivo del documento**

Con il presente manuale si intende descrivere le funzionalità della piattaforma SNC, ponendo l'attenzione sulle azioni eseguibili dal personale sanitario di Nido e TIN delle strutture sanitarie presenti sul territorio della Regione Campania. Il documento ha come obiettivo quello di supportare le diverse figure professionali durante l'utilizzo della piattaforma SNC, finalizzato alla raccolta dei Certificati di Assistenza al Parto (CeDAP).

### <span id="page-4-1"></span>**1.2 Sintesi del documento**

Il documento descrive le funzionalità dell'applicazione web SNC, finalizzate alla:

- Promozione della cooperazione tra le entità coinvolte
- Maggiore rapidità di esecuzione del processo di raccolta dati che confluiscono nella CeDAP
- Tracciamento e controllo delle nascite avvenute sul territorio regionale

### <span id="page-4-2"></span>**1.3 Destinatari del manuale**

Il presente manuale è volto a supportare il personale sanitario di Nido e TIN nelle strutture dislocate nel territorio della Regione Campania nell'utilizzo della piattaforma SNC.

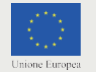

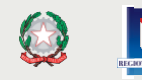

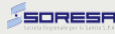

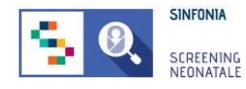

# <span id="page-5-0"></span>**2. SNC – Screening Neonatale Campania**

La piattaforma SNC è disponibile al seguente indirizzo:

[https://www.sncampania.it](http://www.sncampania.it/)

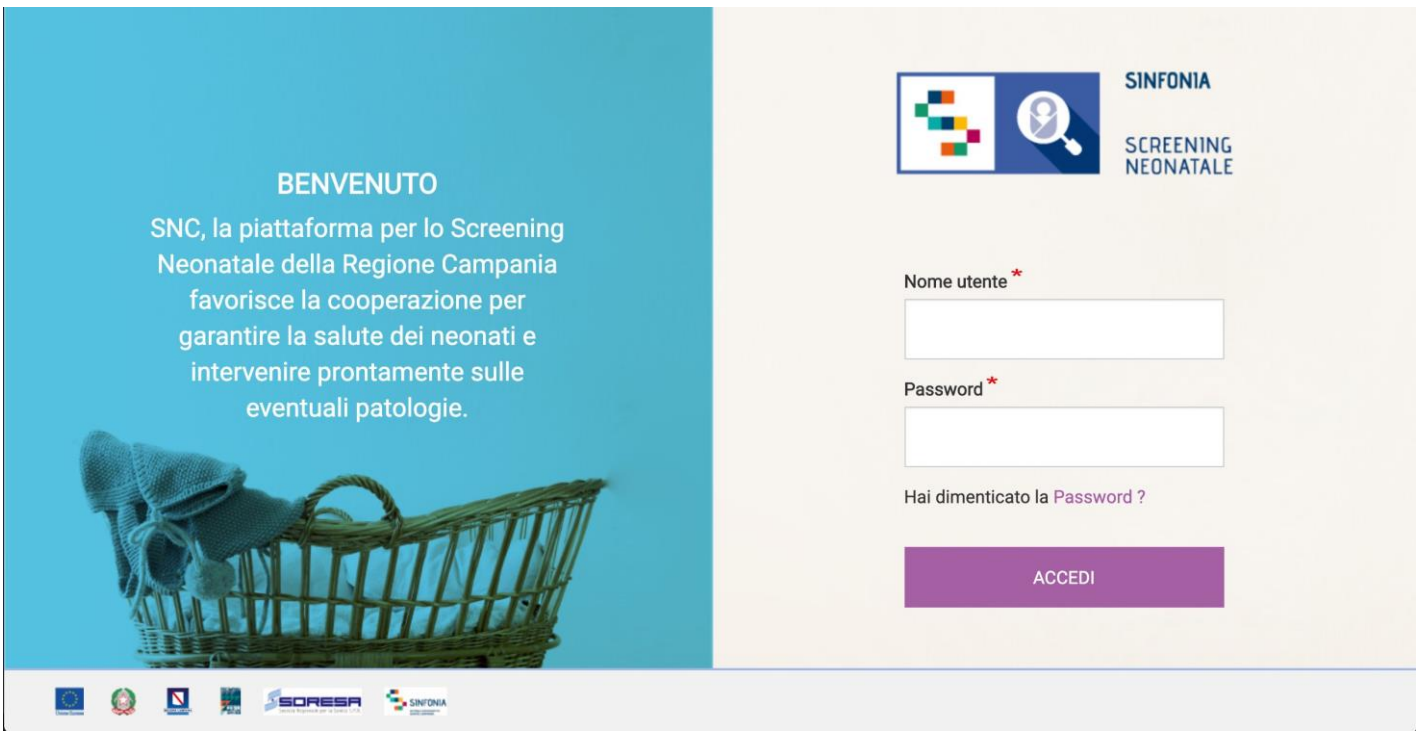

**Figura 1: Home page**

Per accedere alla piattaforma è necessaria un'e-mail di invito da un Responsabile della Regione Campania o dal Professionista Referente della propria struttura sanitaria di appartenenza.

Per i successivi accessi, utilizzare l'indirizzo e-mail e la password inseriti al primo accesso.

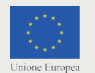

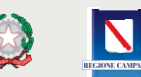

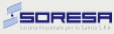

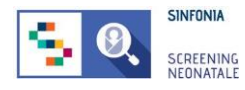

### <span id="page-6-0"></span>**2.1 Requisiti minimi per l'utilizzo dell'applicazione**

I requisiti minimi per l'utilizzo dell'applicazione sono i seguenti:

### **Sistema Operativo, a scelta tra:**

- MS Windows 8, MS Windows 10 (consigliati)
- Mac OS X "Snow Leopard" o superiori
- GNU/Linux: Ubuntu Linux 14.04 o superiori, Fedora Linux 26 o superiori, tutte le altre distribuzioni compatibili GNU/Linux

#### **Web browser, a scelta tra:**

- Chrome, versione 79+ (consigliato)
- Firefox, versione 4+
- Safari, versione 4+ o iPad
- Internet Explorer, versioni 10, 11, Edge

#### **Connessione ad internet**

#### **I requisiti minimi di sistema:**

- RAM: 1GB
- Processore: Pentium IV o Intel i3, i5, i7 (consigliati) o processori compatibili e similari di AMD

### **Ulteriori requisiti applicativi:**

- Risoluzione schermo: 1280x768 px o superiore
- Javascript enabled
- Cookies enabled

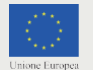

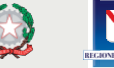

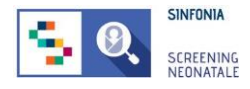

### <span id="page-7-0"></span>**2.2 Registrazione e primo accesso**

Per accedere alla piattaforma è necessario ricevere un'e-mail di invito da un Responsabile Regionale o dal Professionista Referente della propria struttura sanitaria di appartenenza.

Per confermare il proprio account fare click sull'one-time link presente nell'e-mail ricevuta o copiarlo e incollarlo nella barra degli indirizzi del proprio browser.

*Per one-time link si intende un link valido per un solo accesso alla piattaforma e che scade dopo 24 ore dall'invio dell'e-mail.*

Al primo accesso, il sistema chiede di inserire e confermare la password, così come mostrato nella Figura 2. È obbligatorio, per eseguire correttamente con la procedura di primo accesso, dichiarare di accettare l'Informativa Privacy. È possibile visualizzare e scaricare il testo integrale del documento cliccando sul link.

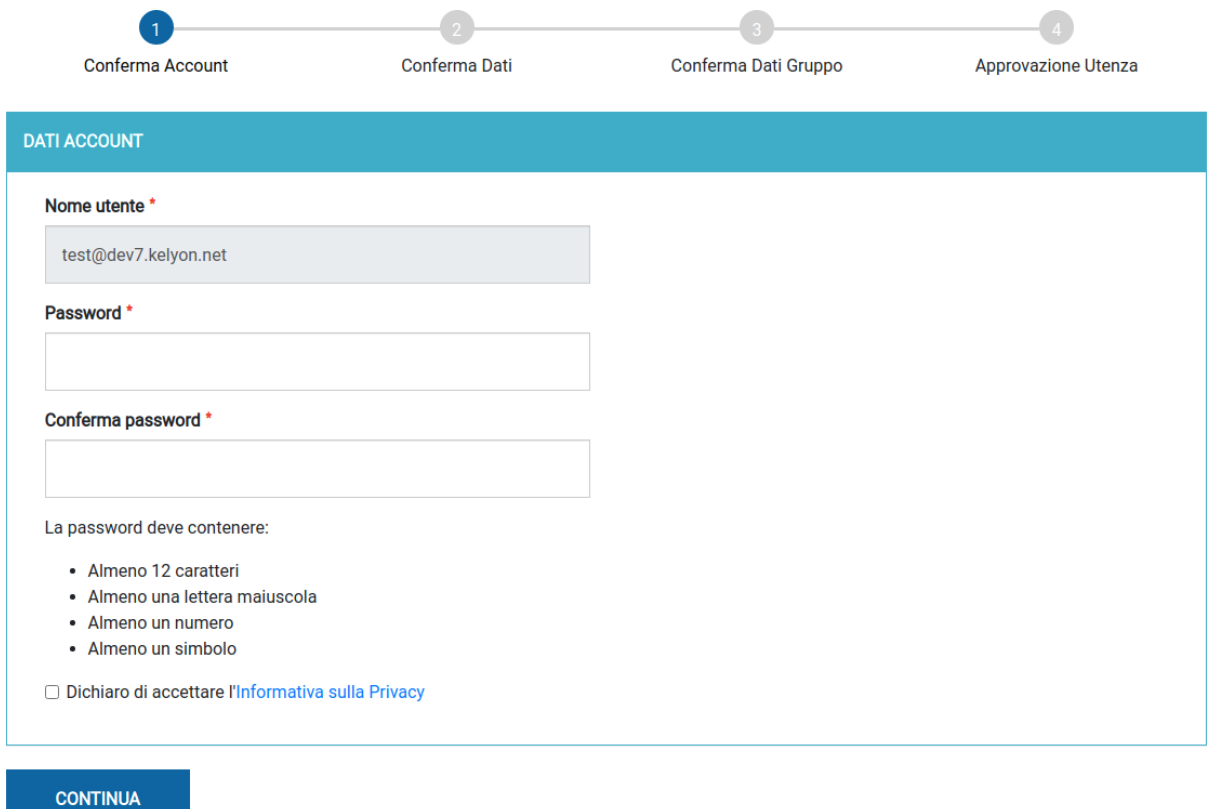

**Figura 2: Primo accesso, conferma e-mail e password**

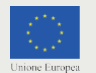

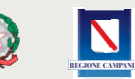

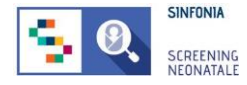

Successivamente, l'utente è chiamato a confermare Titolo, Nome e Cognome *(Figura 3)*.

Questi dati sono stati inseriti dall'utente che ha mandato l'invito all'utilizzo della piattaforma. Il form va completato inserendo ulteriori dati personali dell'utente.

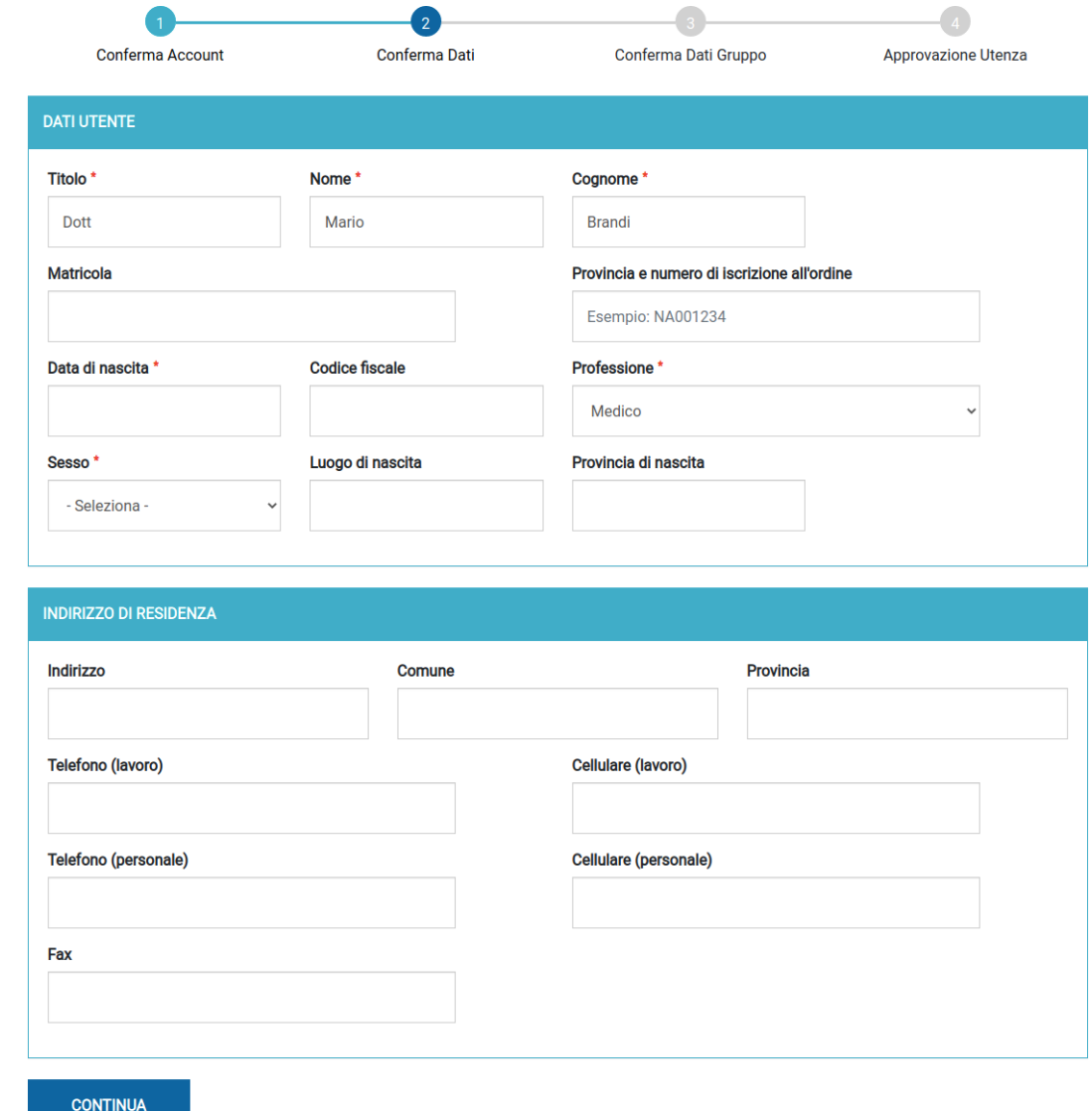

**Figura 3: Primo accesso, conferma dati utente**

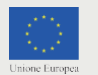

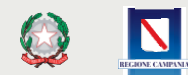

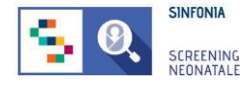

Viene richiesto, poi, di modificare e confermare i dati del proprio gruppo. Il nome del gruppo è modificabile soltanto dal Professionista Referente invitato.

Inserire nel Nome Gruppo il nome dell'Unità Operativa a cui si afferisce.

I collaboratori invitati possono soltanto prendere visione di questi dati e continuare la procedura di primo accesso.

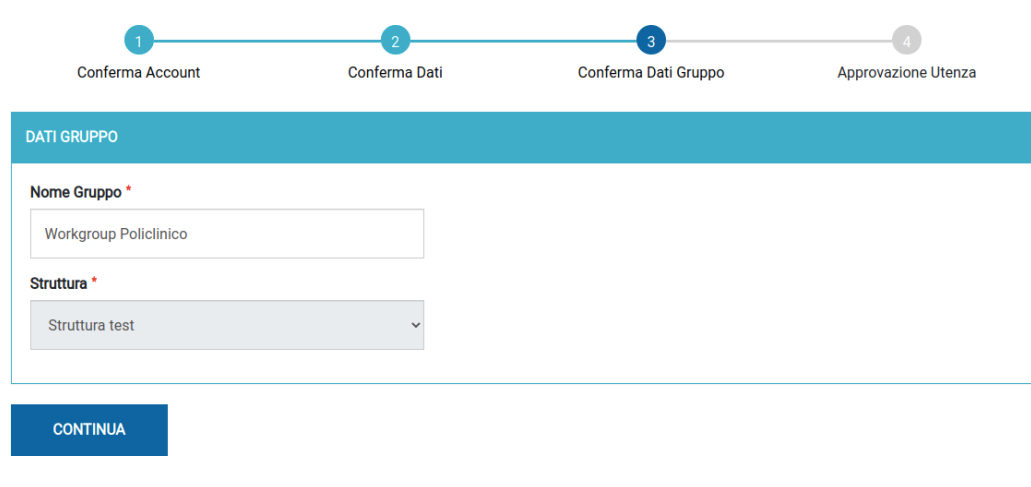

#### **Figura 4: Primo accesso, conferma struttura e nome del gruppo**

Al termine della procedura, se non si è il Professionista Referente, è necessario attendere la validazione da un Responsabile Regionale.

Quando la validazione è avvenuta, accedere alla piattaforma SNC con username e password impostati e cliccare sul pulsante "*Continua*".

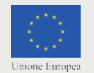

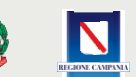

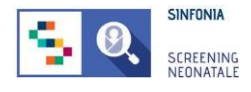

### <span id="page-10-0"></span>**2.3 Home page**

Nella home page del portale web sono disponibili le seguenti voci di menu:

- **• HOME**: link di rimando ad una landing page con le diverse sezioni e ai singoli screening della piattaforma SNC;
- **• CEDAP**: con le relative voci *Dashboard*, *CeDAP* e *Validazione*, permette di gestire le schede per i nati in un parto;
- **• GESTIONE NEONATI:** permette di accedere all'elenco dei neonati registrati e alle funzionalità di registrazione, trasferimento del neonato o creazione di una scheda CeDAP, se non ancora presente. Dall'elenco dei neonati registrati è possibile, inoltre, iniziare le attività di screening tramite la colonna "Azioni";
- **• SCREENING METABOLICO**: presenta le voci *Dashboard*, *Gestione Neonati*, *Preparazione spedizione, Archivio referti, Gestione protocolli* e *Campioni in sospeso*, attraverso le quali è possibile gestire tutte le fasi dello screening metabolico;
- **• SCREENIGN UDITIVO**: contiene le voci Dashboard, Gestione Neonati e Segnalazioni, per seguire tutto il flusso di ogni neonato per lo screening di tipo audiologico;
- **• SCREENING OFTALMOLOGICO**: che consente di seguire il flusso di lavoro per i neonati attraverso lo screening oftalmologico;
- **• INVITA**: sezione per invitare un collaboratore interno alla propria struttura all'utilizzo della piattaforma SNC. La voce sarà visibile solo se si è Responsabili del gruppo di lavoro, e quindi con permessi di invito per i collaboratori.

**HOME** CEDAP GESTIONE NEONATI SCREENING METABOLICO SCREENING UDITIVO SCREENING OFTALMOLOGICO INVITA

### **Figura 5: Menu principale**

Sono, inoltre, presenti le voci:

- **• PROFILO UTENTE**: permette di accedere alla propria sezione privata in cui è possibile modificare il proprio indirizzo e-mail e password;
- **• NOTIFICHE**: sezione dove è possibile leggere tutte le notifiche ricevute;
- **• SUPPORTO**: sezione per richiedere il supporto tecnico;
- **• MANUALE UTENTE**: sezione che permette di scaricare il manuale utente;
- **• ESCI**: logout dall'applicazione.

**PROFILO UTENTE** NOTIFICHE SUPPORTO **MANUALE UTENTE ESCI** 

**Figura 6: Menu secondario**

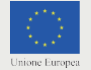

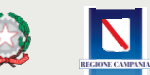

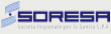

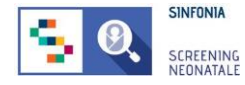

Nella landing page sono visibili le icone indicanti le quattro aree da monitorare per i singoli screening:

- **1. CeDAP;**
- **2. SCREENING METABOLICO;**
- **3. SCREEING AUDIOLOGICO;**
- **4. SCREENING OFTALMOLOGICO;**

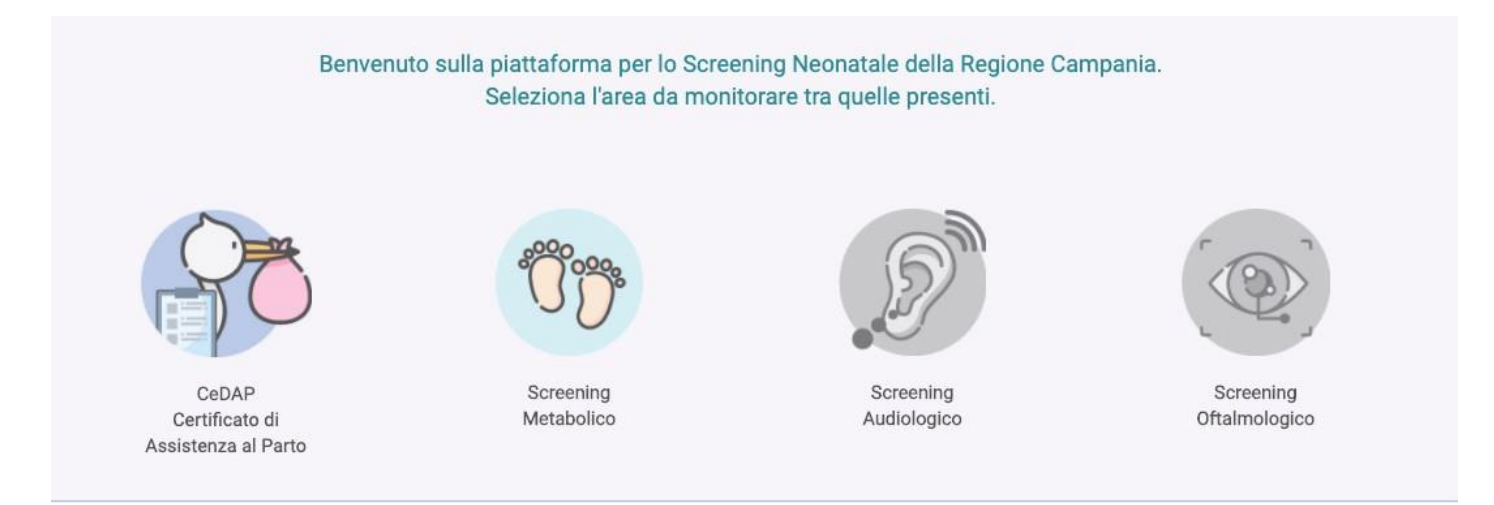

**Figura 7: Landing Page**

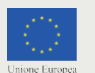

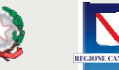

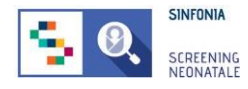

### <span id="page-12-0"></span>**2.4 Modificare o reimpostare la password**

Nel caso si voglia modificare la propria password, è possibile svolgere la seguente procedura:

- 1. Accedere al proprio account della piattaforma SNC;
- **2.** Entrare nella sezione **PROFILO UTENTE;**
- **3.** Entrare nella sezione **MODIFICA;**
- **4.** Inserire la password **corrente;**
- **5.** Inserire la **nuova password;**
- 6. **Confermare** la nuova password
- 7. Cliccare su "**SALVA**".

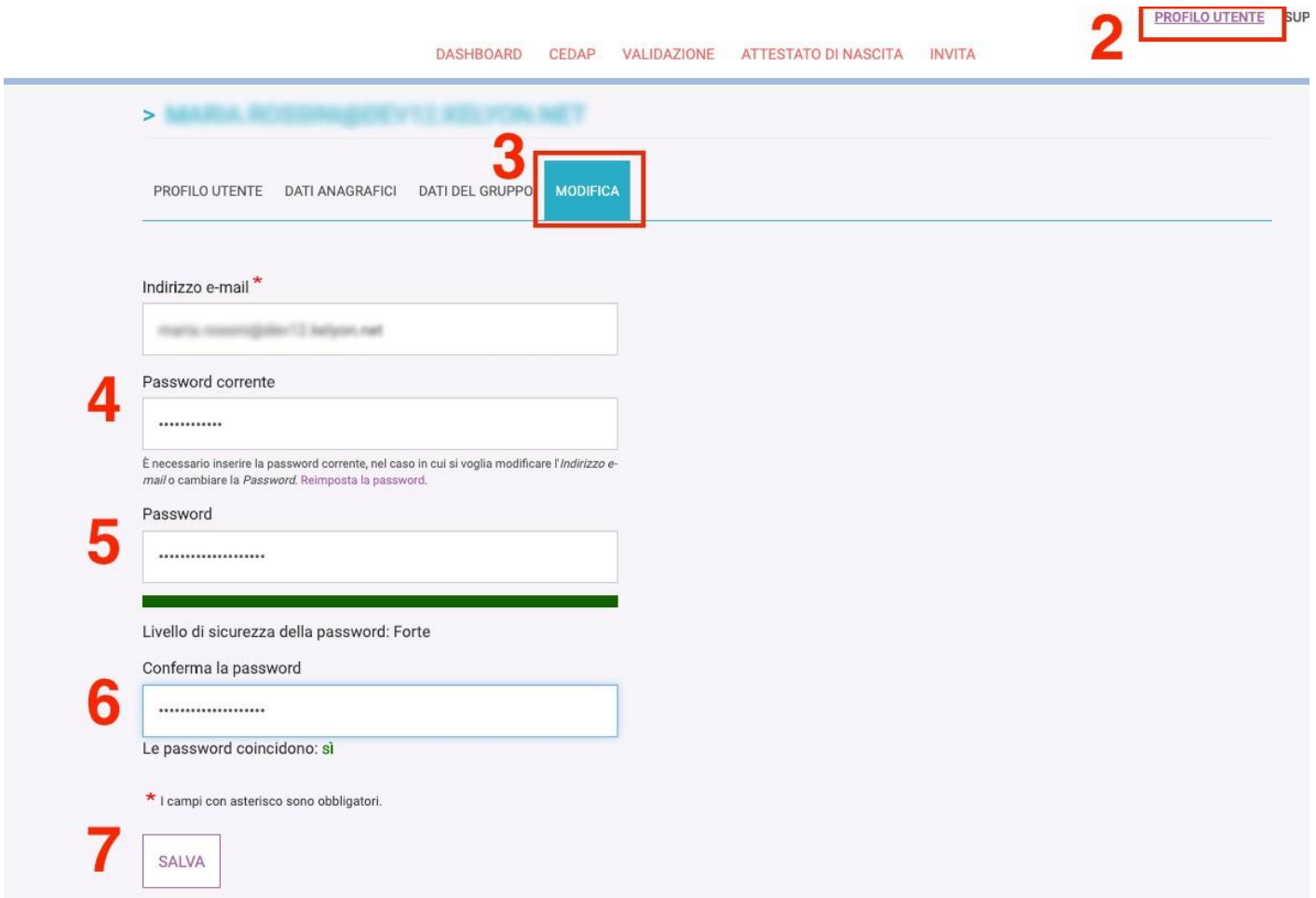

#### **Figura 8: Come modificare la password**

Se l'operazione è andata a buon fine, il sistema mostrerà il messaggio *"Le modifiche sono state salvate".*

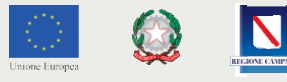

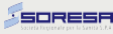

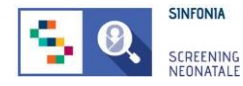

Nel caso di **password dimenticata**, seguire la procedura per il recupero dell'account:

- 1. Dalla pagina iniziale, selezionare "Hai dimenticato la Password?"
- 2. Inserire l'indirizzo e-mail utilizzato per la registrazione alla piattaforma
- 3. Seguire le istruzioni per la reimpostazione della password ricevute per e-mail

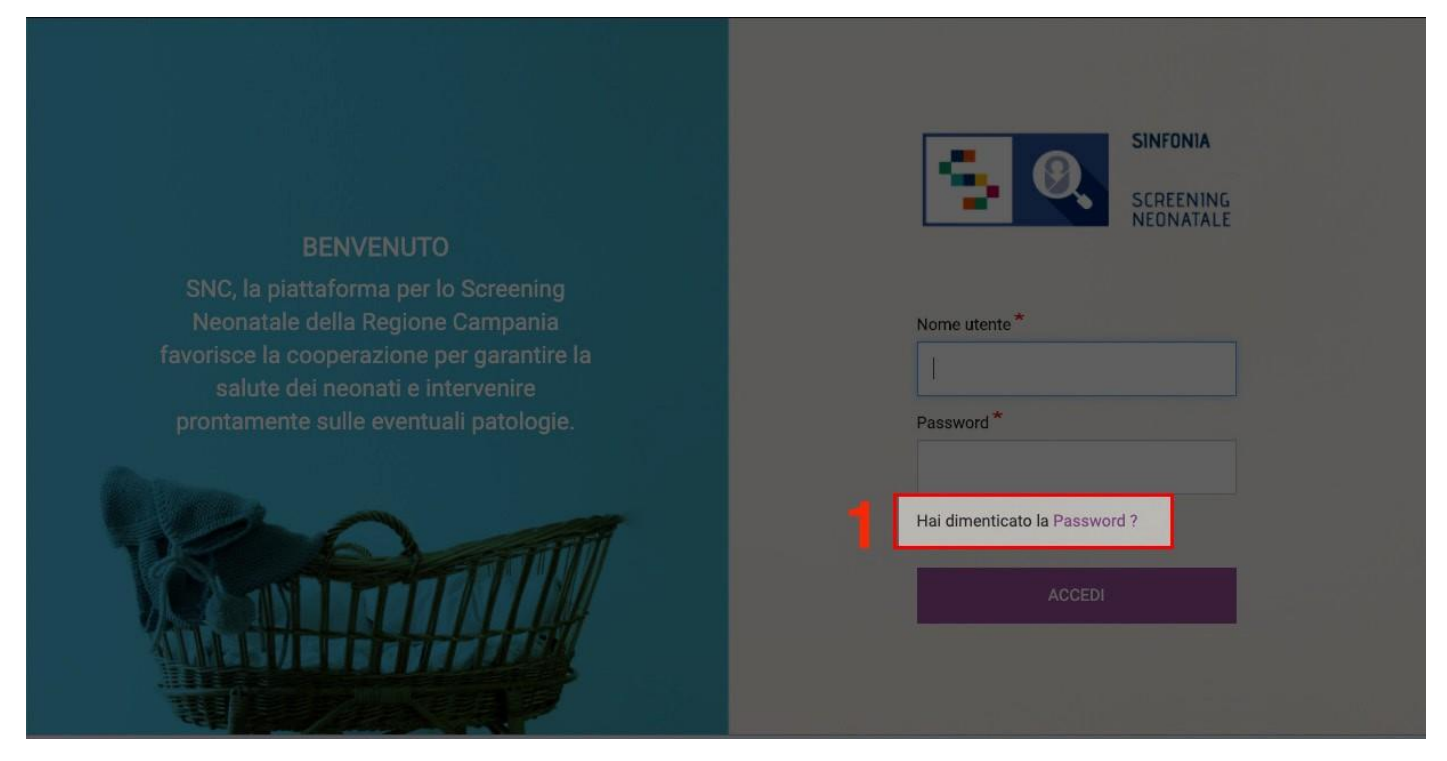

**Figura 9: Password dimenticata 1/2**

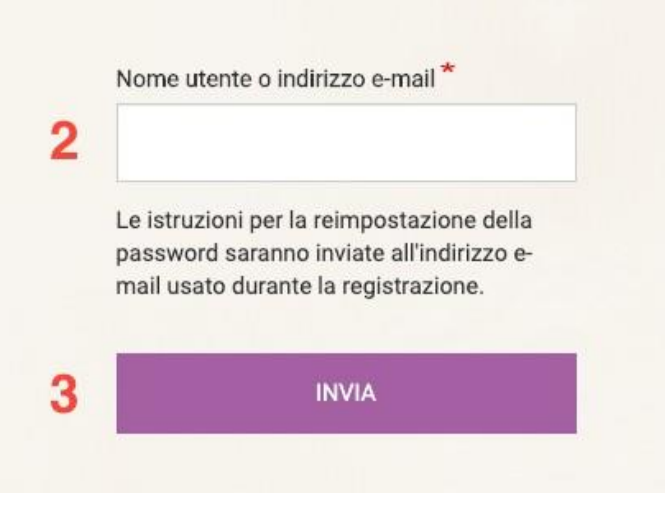

**Figura 10: Password dimenticata 2/2**

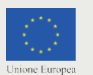

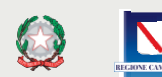

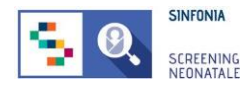

### <span id="page-14-0"></span>**2.5 Modificare l'indirizzo e-mail**

Nel caso si voglia modificare il proprio indirizzo e-mail, è necessario svolgere la seguente procedura:

- 1. Accedere al proprio account della piattaforma SNC;
- 2. Entrare nella sezione **PROFILO UTENTE**;
- 3. Entrare nella sezione **MODIFICA**;
- 4. **Cambiare l'indirizzo e-mail** nella casella di testo corrispondente;
- 5. Inserire la **password corrente**;
- 6. Cliccare su **"SALVA"**.

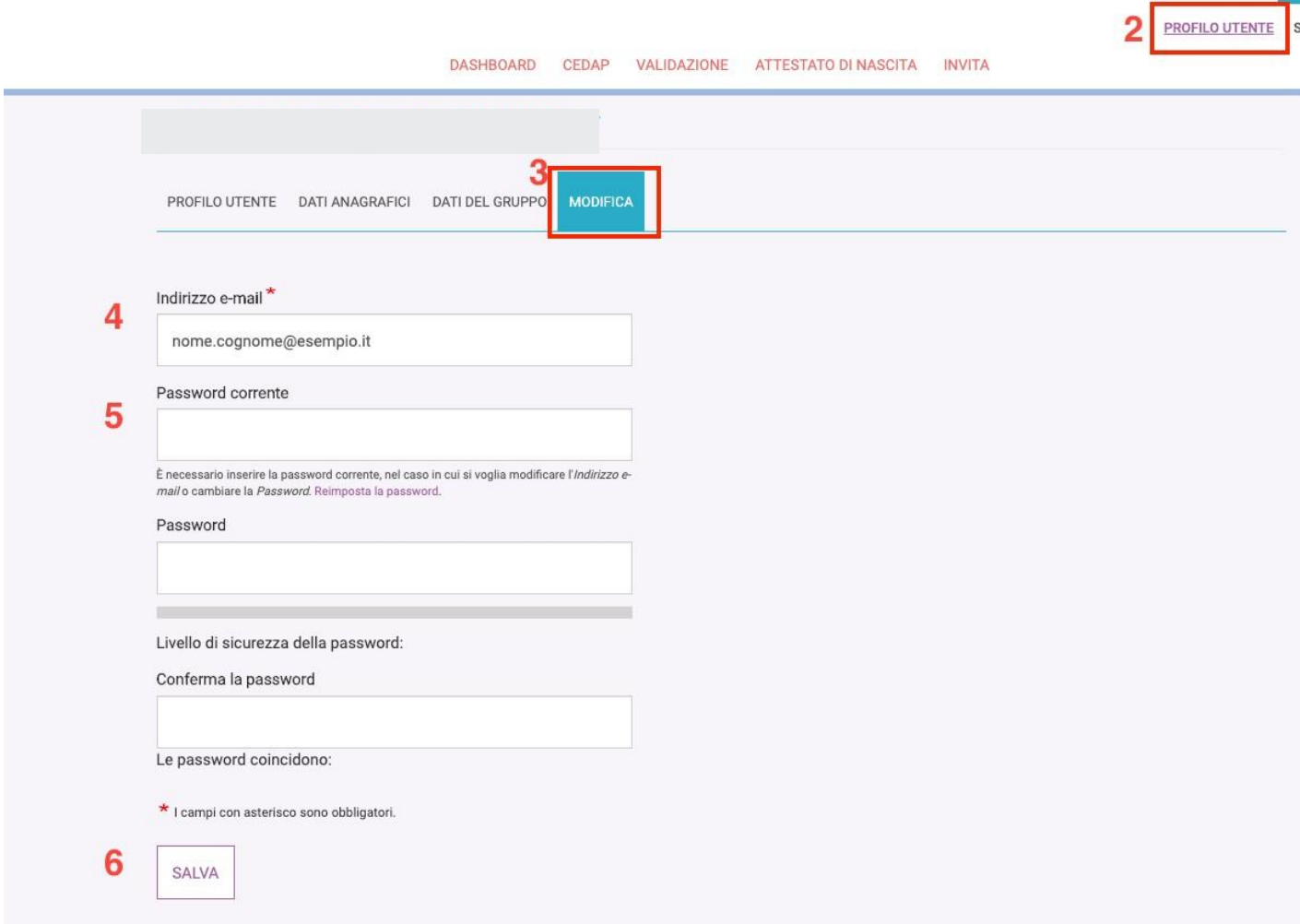

#### **Figura 11: Modifica indirizzo e-mail**

Se l'operazione è andata a buon fine, il sistema mostrerà il messaggio *"Le modifiche sono state salvate".*

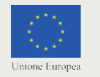

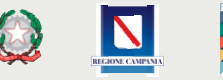

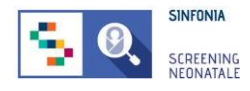

с п

T

### <span id="page-15-0"></span>**2.6 Modificare i propri dati anagrafici**

Qualora si voglia modificare uno o più informazioni impostate al primo accesso, è necessario svolgere la seguente procedura:

- 1. Accedere al proprio account della piattaforma SNC;
- 2. Entrare nella sezione **PROFILO UTENTE**;
- 3. Entrare nella sottosezione **DATI ANAGRAFICI**;
- 4. **Modificare il campo** di interesse;
- 5. Cliccare su **"SALVA"**.

Tutti i campi obbligatori sono indicati con il simbolo "\*". Se l'operazione è andata a buon fine, il sistema mostrerà il messaggio *"Salvataggio effettuato con successo".*

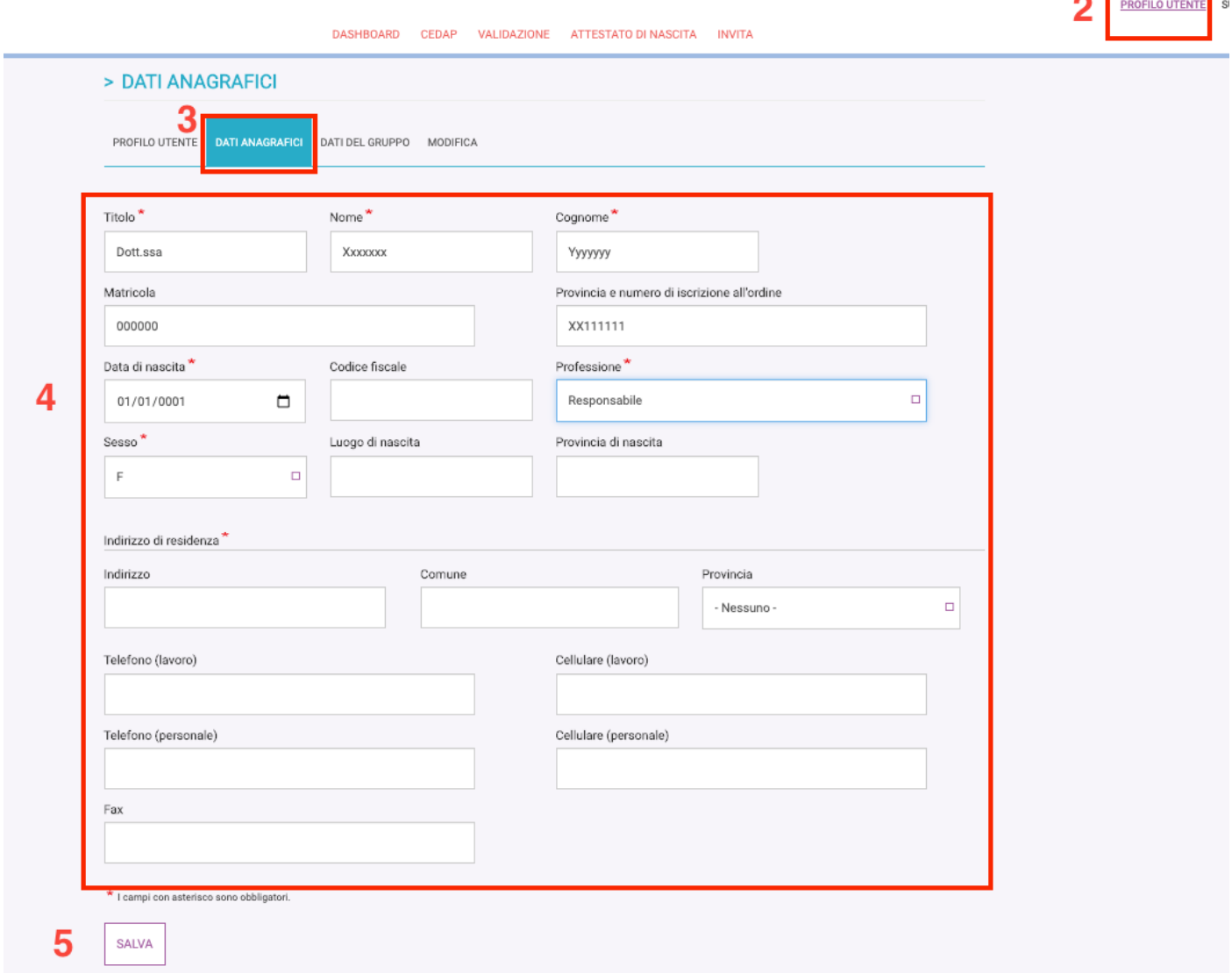

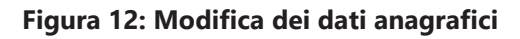

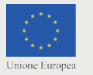

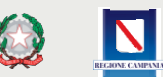

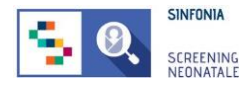

### <span id="page-16-0"></span>**2.7 Invitare un collaboratore**

Selezionando dal menu la voce **INVITA** e successivamente la voce del menu laterale **INVITA COLLABORATORE**, si può accedere alla funzionalità di invito per un collaboratore interno alla struttura.

L'invito deve contenere un indirizzo e-mail valido e in uso dal professionista che si intende invitare. Nel dettaglio, per la compilazione sono necessari:

- 1. Indirizzo e-mail valido del professionista che si intende invitare;
- 2. Ruolo del professionista (Neonatologo o Infermiere);
- 3. Titolo del professionista;
- 4. Nome del professionista;
- 5. Cognome del professionista;

Tutti i campi sono obbligatori e contrassegnati dal simbolo "\*".

È possibile designare uno o più collaboratori che potranno validare le CeDAP cliccando sull'opportuna checkbox.

### *ATTENZIONE: questa funzionalità è disponibile solo al Professionista Referente invitato da un Responsabile Regionale.*

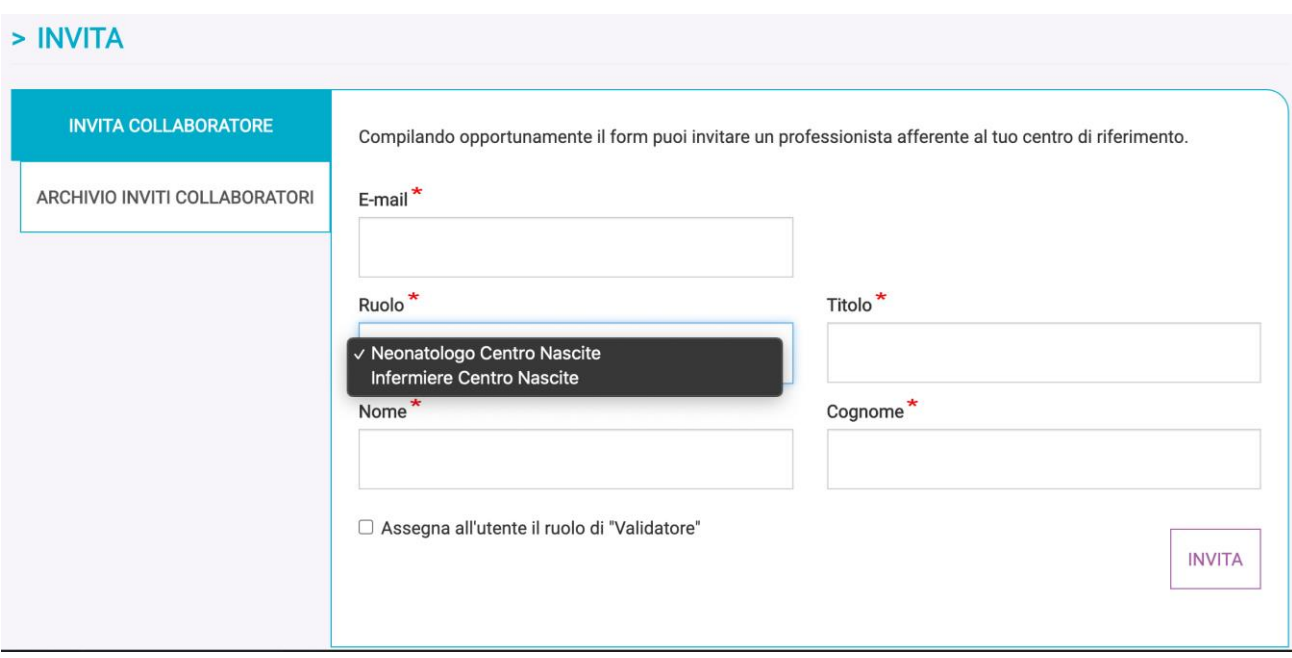

**Figura 13: Esempio di invito ad un collaboratore con i ruoli selezionabili**

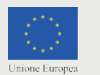

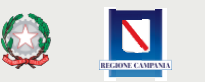

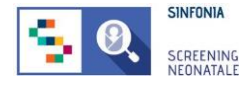

Per proseguire con l'invito bisogna cliccare su "**INVITA**".

A procedura correttamente eseguita il sistema mostrerà il messaggio *"Invito inviato con successo".*

Dal menu laterale è possibile selezionare la voce **ARCHIVIO INVITI COLLABORATORI.**

Dalla pagina *(Figura 14)* è possibile visualizzare gli inviti ancora pendenti e quelli già accettati dai professionisti della propria struttura.

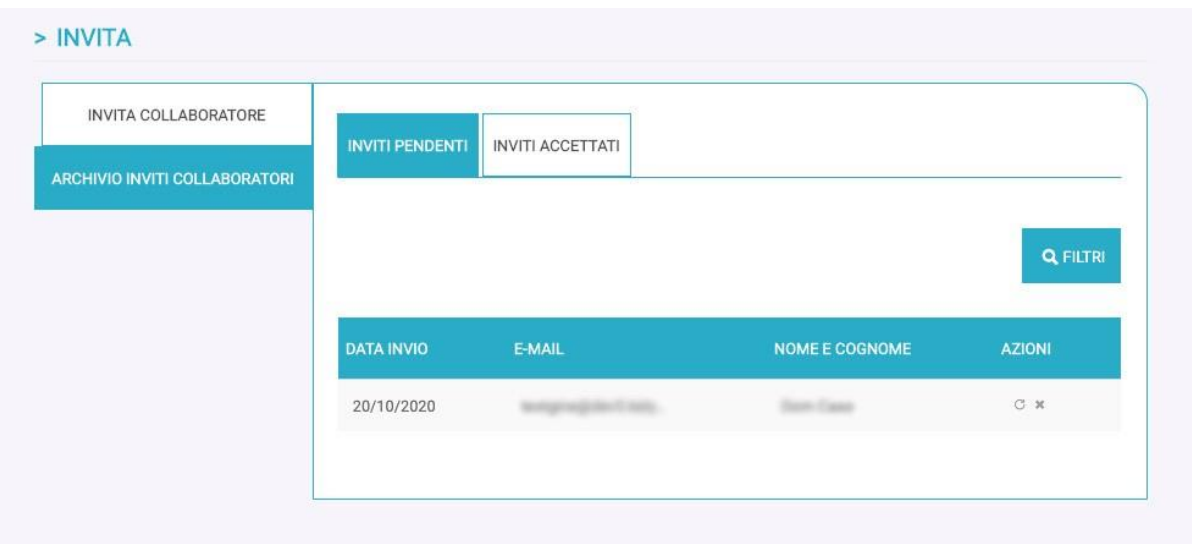

**Figura 14: Inviti pendenti**

È possibile filtrare gli inviti pendenti per indirizzo e-mail o cognome del professionista invitato. Per filtrare l'elenco, cliccare su "**APPLICA**".

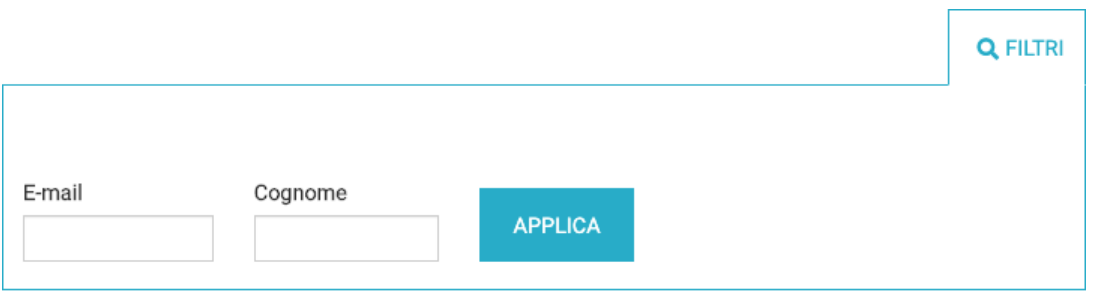

**Figura 15: Inviti pendenti, filtri per la ricerca**

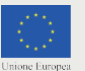

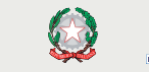

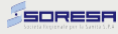

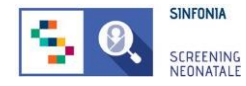

Per ogni invito pendente sono disponibili due azioni:

- 1. Rispedire una nuova e-mail al collaboratore da invitare
- 2. Annullare l'invito pendente

Se si clicca l'icona  $\mathbb C$  bisogna confermare che si intende procedere a rispedire l'invito cliccando su **"RISPEDISCI INVITO"**.

Se si clicca l'icona  $\bullet$  bisogna confermare che si intende procedere con il ritiro dell'invio cliccando su **"REVOCA INVITO".**

Dal menu è possibile selezionare la voce **INVITI ACCETTATI.**

La pagina mostra un elenco degli inviti già spediti e accettati dal destinatario.

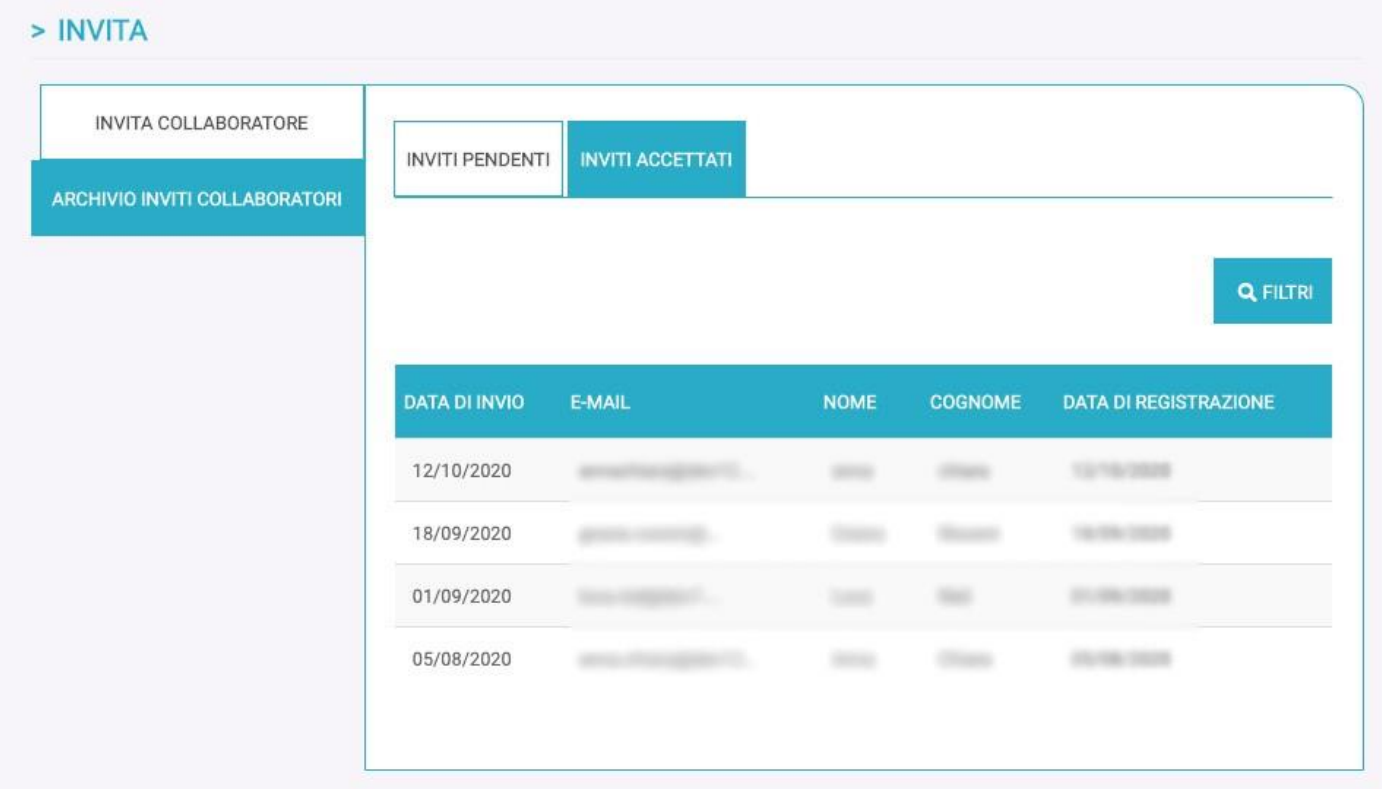

### **Figura 16: Inviti accettati**

È possibile filtrare gli inviti accettati per indirizzo e-mail o cognome del collaboratore invitato.

Non sono disponibili azioni per questi inviti.

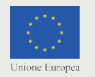

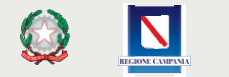

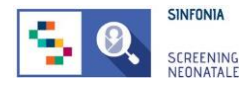

### <span id="page-19-0"></span>**2.8 Registrazione di una nuova scheda CeDAP**

Per registrare un nuovo certificato, selezionare dal menu principale la voce **CEDAP**, e nel menu che compare, selezionare nuovamente CeDAP. La piattaforma mostra la pagina con le schede suddivise in:

- **• In compilazione**: con le schede aperte, ma ancora in compilazione;
- **• Riaperte**: contiene tutte le schede riaperte dal validatore;
- **• Da validare**: contiene tutte le schede compilate e in attesa di validazione;
- **• Validate**: con le schede chiuse e validate;
- **• Eliminate**: mostra le schede rigettate dal validatore;
- **• Rettificate**: contiene tutte le schede che hanno subito una modifica da parte del Referente del Registro Regionale Malformazioni;
- **• Archivio**: raccoglie tutte le schede nello stato da validare, validate o eliminate.

|   | <b>DASHBOARD</b><br>VALIDAZIONE<br>ATTESTATO DI NASCITA<br><b>INVITA</b><br>CEDAP                                                        |                       |                        |          |                       |                    |                 |  |  |  |  |
|---|----------------------------------------------------------------------------------------------------|-----------------------|------------------------|----------|-----------------------|--------------------|-----------------|--|--|--|--|
|   | $>$ CEDAP                                                                                                    |                       |                        |          |                       |                    |                 |  |  |  |  |
| 9 | IN COMPILAZIONE                                                                                                    | <b>RIAPERTE</b>       | <b>DA VALIDARE</b>     | VALIDATE | <b>ELIMINATE</b>      | <b>RETTIFICATE</b> | <b>ARCHIVIO</b> |  |  |  |  |
|   | 3<br>SCHEDE IN COMPILAZIONE<br>CREA NUOVA<br>La tabella Schede in Compilazione contiene tutte le schede aperte che sono in compilazione. |                       |                        |          |                       |                    |                 |  |  |  |  |
|   | <b>SDO MADRE</b>                                                                                                    | <b>NOME E COGNOME</b> | <b>DATA DI NASCITA</b> |          | <b>CODICE FISCALE</b> | <b>SEZIONI</b>     | <b>AZIONI</b>   |  |  |  |  |
|   | 19456375                                                                                                    |                       |                        |          |                       | AB                 | $\odot$         |  |  |  |  |

**Figura 17: Registrazione nuova scheda CeDAP**

Dalla sezione "In compilazione", cliccare sul pulsante **"CREA NUOVA"** *(Figura 17 al passo 3)*.

Viene caricata la pagina di creazione di una nuova scheda, che mostra un form per la ricerca con i campi:

• N° di SDO della madre

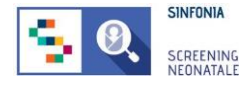

- Nome della madre
- Cognome della madre
- Codice fiscale/STP/ENI della madre
- Struttura in cui è ricoverata la madre (di default è selezionata la struttura di appartenenza dell'utente corrente)

#### > RICERCA CEDAP

Compilare almeno uno dei campi sottostanti, per individuare la scheda a cui integrare le informazioni sul parto e sul neonato

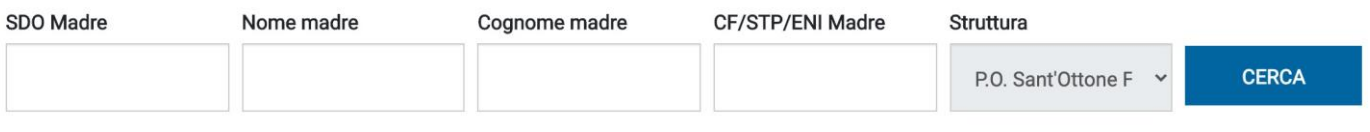

#### **RISULTATO DELLA RICERCA**

La tabella mostra le CeDAP (sezioni A-B) già compilate, per cui è necessario compilare le sezioni relative al neonato.

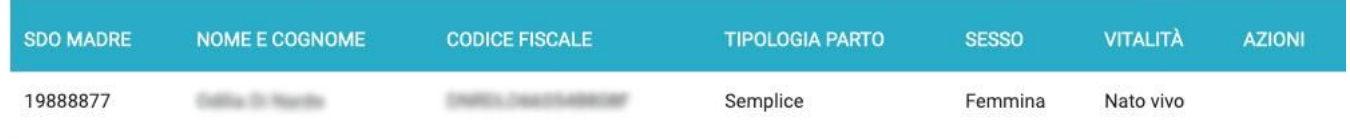

#### **Figura 18: Registrazione di un certificato 1/3**

Per poter procedere con la registrazione del certificato del neonato, è necessario che l'U.O. di Ginecologia e Ostetricia presso cui è ricoverata la madre del neonato abbia registrato in piattaforma le proprie sezioni della CeDAP, e che questa sia stata validata.

Inserendo almeno una delle informazioni richieste e cliccando sul pulsante "**CERCA**", la piattaforma mostra il certificato (o i certificati, in caso di parto plurimo) relativo alla madre che soddisfa le condizioni.

### > RICERCA CEDAP

Compilare almeno uno dei campi sottostanti, per inddividuare la scheda a cui integrare le informazioni sul parto e sul neonato

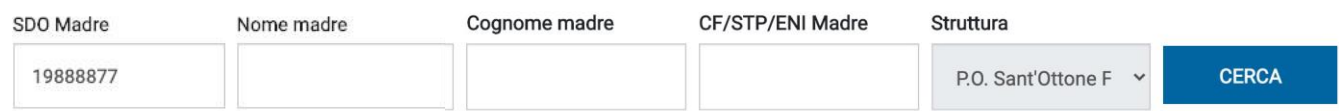

#### RISULTATO DELLA RICERCA

I risultati della ricerca mostrano in cima le puerpere ricoverate nella stessa struttura dell'utente corrente. Nel caso di parto plurimo, verranno mostrate tante righe quante sono i neonati.

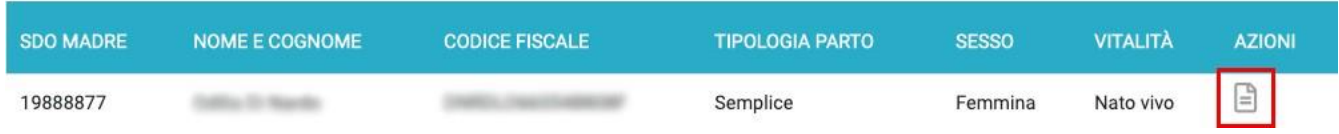

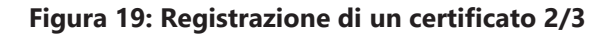

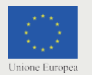

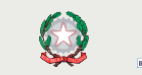

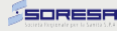

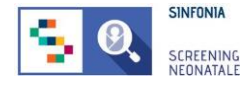

In caso di parto plurimo, nell'elenco verranno mostrate tante righe quanti sono i neonati. Per procedere, cliccare sull'icona  $\Box$  come mostrato in figura. procedere, cliccare sull'icona

Viene dunque mostrata la **scheda C "Informazioni sul parto e sul neonato"**, da compilare. Tutti i campi obbligatori sono indicati con il simbolo "\*".

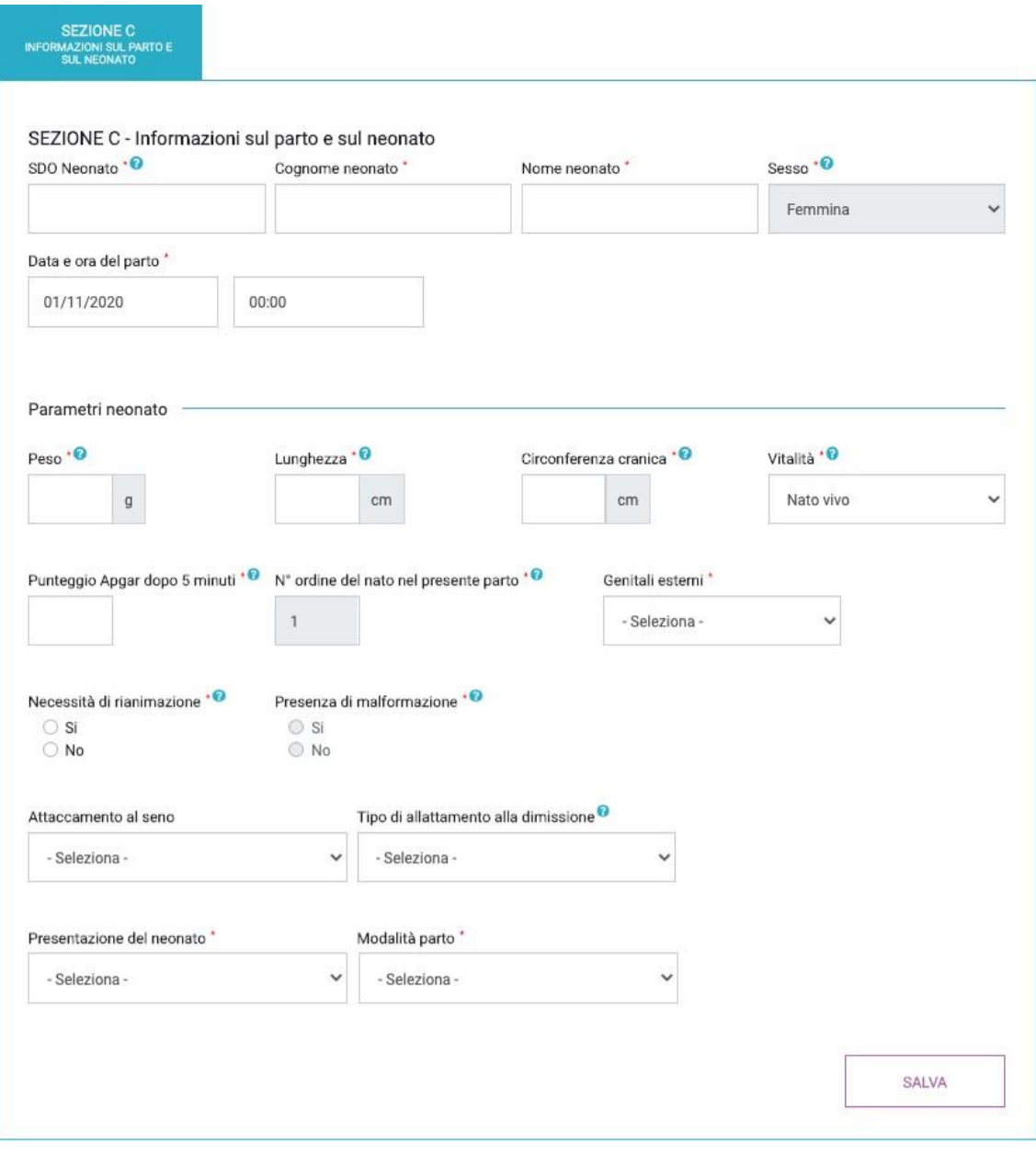

**Figura 20: Sezione C**

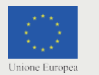

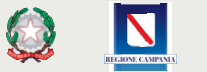

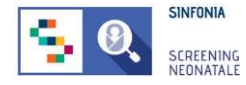

Al termine dell'inserimento dei dati richiesti per la sezione C, cliccare su "**SALVA**".

Se i campi sono stati compilati correttamente, si viene riportati sulla sezione CeDAP in compilazione, dove viene mostrato il messaggio *"Scheda salvata con successo. Puoi modificare dati della sezione, finché questa non viene validata".*

Per inviare la scheda in validazione, cliccare sull'icona "**visualizza**" in corrispondenza del neonato desiderato.

| $>$ CEDAP                                                                                                    |                             |                    |            |                                         |                    |                 |                             |  |  |  |  |  |  |
|----------------------------------------------------------------------------------------------------|-----------------------------|--------------------|------------|-----------------------------------------|--------------------|-----------------|-----------------------------|--|--|--|--|--|--|
| Scheda salvata con successo. Puoi modificare i dati della sezione, finchè questa non viene validata.                                                |                             |                    |            |                                         |                    |                 |                             |  |  |  |  |  |  |
| IN COMPILAZIONE                                                                                                    | <b>RIAPERTE</b>             | <b>DA VALIDARE</b> | VALIDATE   | <b>ELIMINATE</b>                        | <b>RETTIFICATE</b> | <b>ARCHIVIO</b> |                             |  |  |  |  |  |  |
| SCHEDE IN COMPILAZIONE<br><b>CERCA</b><br>CREA NUOVA<br>La tabella Schede in Compilazione contiene tutte le schede aperte che sono in compilazione. |                             |                    |            |                                         |                    |                 |                             |  |  |  |  |  |  |
| <b>SDO MADRE</b>                                                                                                    | <b>NOME E COGNOME MADRE</b> | <b>CF MADRE</b>    |            | <b>DATA PARTO</b><br><b>SDO NEONATO</b> | <b>NEONATO</b>     | <b>SEZIONI</b>  | <b>AZIONI</b><br>Visualizza |  |  |  |  |  |  |
| 19888877                                                                                                    |                             |                    | 01/11/2020 | 20999877                                |                    | C               |                             |  |  |  |  |  |  |
| 19887766                                                                                                    |                             |                    | 18/10/2020 | 20555444                                |                    | CE              | ශ                           |  |  |  |  |  |  |

**Figura 21: Visualizza scheda**

Verrà caricata la scheda con i dati inseriti, che è possibile modificare, per correggere o aggiungere informazioni, o inviare al Responsabile per la validazione, cliccando sul pulsante "Invia" posto in fondo alla scheda.

Nel caso di neonato morto o nato con malformazioni, sarà necessario compilare opportunamente anche le sezioni legate al decesso e/o alla/e malformazione/i.

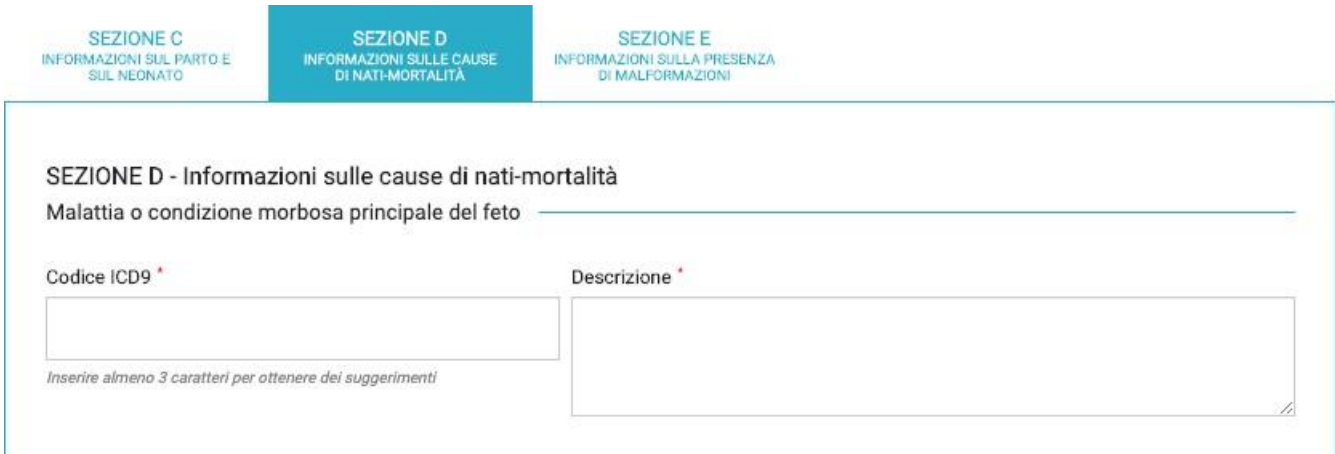

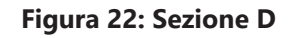

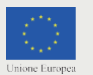

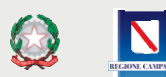

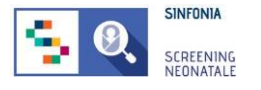

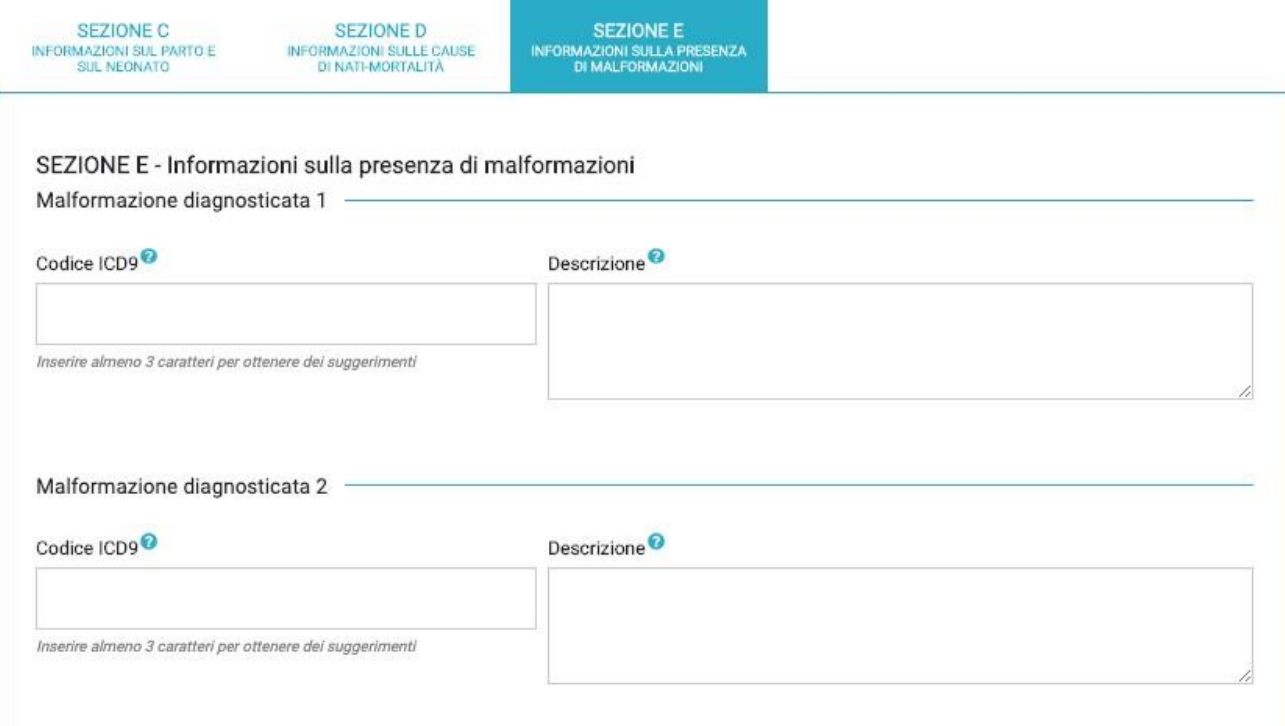

### **Figura 23: Sezione E**

Tutti i campi obbligatori sono indicati con il simbolo "\*".

Al termine dell'inserimento dei dati richiesti cliccare su "**SALVA**" e successivamente su "**INVIA**".

Il certificato sarà così disponibile al Professionista Responsabile del proprio gruppo di lavoro e a chiunque sia stato designato per la validazione necessaria.

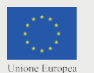

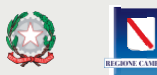

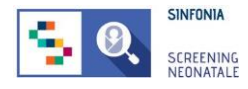

### **9. Modificare i dati della scheda CeDAP**

Nel caso in cui una scheda CeDAP non sia stata inviata al Professionista Referente è possibile modificarla dalla pagina CEDAP, cliccando sull'icona  $\mathbb Z$ .

È possibile scorrere l'elenco alla ricerca della scheda CeDAP i cui dati devono essere modificati, oppure applicare dei filtri per la ricerca.

Cliccare sul pulsante FILTRI per far comparire i filtri per:

- N° SDO della madre;
- CF/STP/ENI della madre;
- Data del parto;
- N° SDO del neonato;
- Nome della madre;
- Cognome della madre;
- Nome del neonato;
- Cognome del neonato.

Non è obbligatorio inserire tutti i dati per poter effettuare la ricerca.

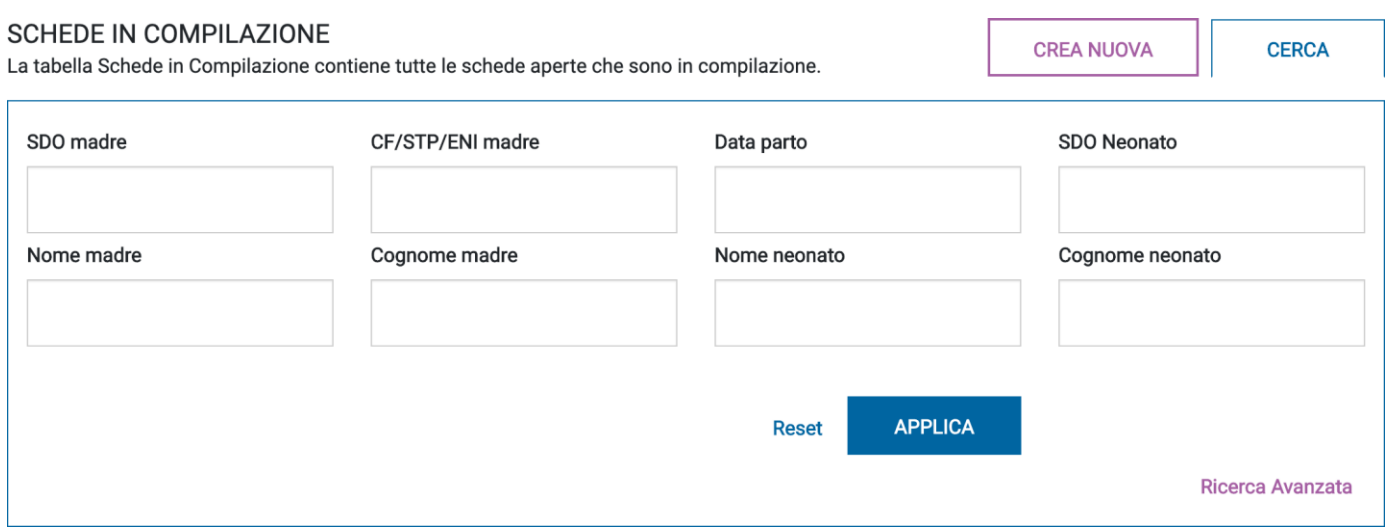

**Figura 24: Gestione neonati, filtri per la ricerca**

Identificato il certificato, è possibile sull'icona  $\mathbb{Z}^2$  nella colonna AZIONI.

Dalla pagina mostrata è possibile modificare tutti i dati inseriti e le modifiche saranno condivise con tutti gli utenti della piattaforma SNC che possono visualizzare quei dati.

Al termine della modifica cliccare su "**SALVA**" in fondo alla pagina per poter effettuare future modifiche o "**SALVA E INVIA**" se si intende inviare la scheda CeDAP al Professionista Referente per la validazione finale.

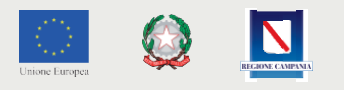

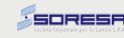

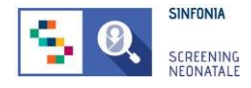

### **10. Validazione di una scheda CeDAP**

#### *ATTENZIONE: questa funzionalità è disponibile solo al Professionista Referente invitato da un Responsabile Regionale o da una persona designata dal Professionista Referente.*

Come previsto dalla normativa vigente, il certificato deve essere redatto entro e non oltre il decimo giorno dalla nascita. Per essere completa, una scheda CeDAP deve essere validata dal Professionista Referente dell'U. O. o da una persona da lui/lei designata.

Per validare una scheda CeDAP, è possibile selezionare la voce di menu **CEDAP-> VALIDAZIONE**, oppure recarsi sulla sezione *"Da validare"* della pagina CEDAP.

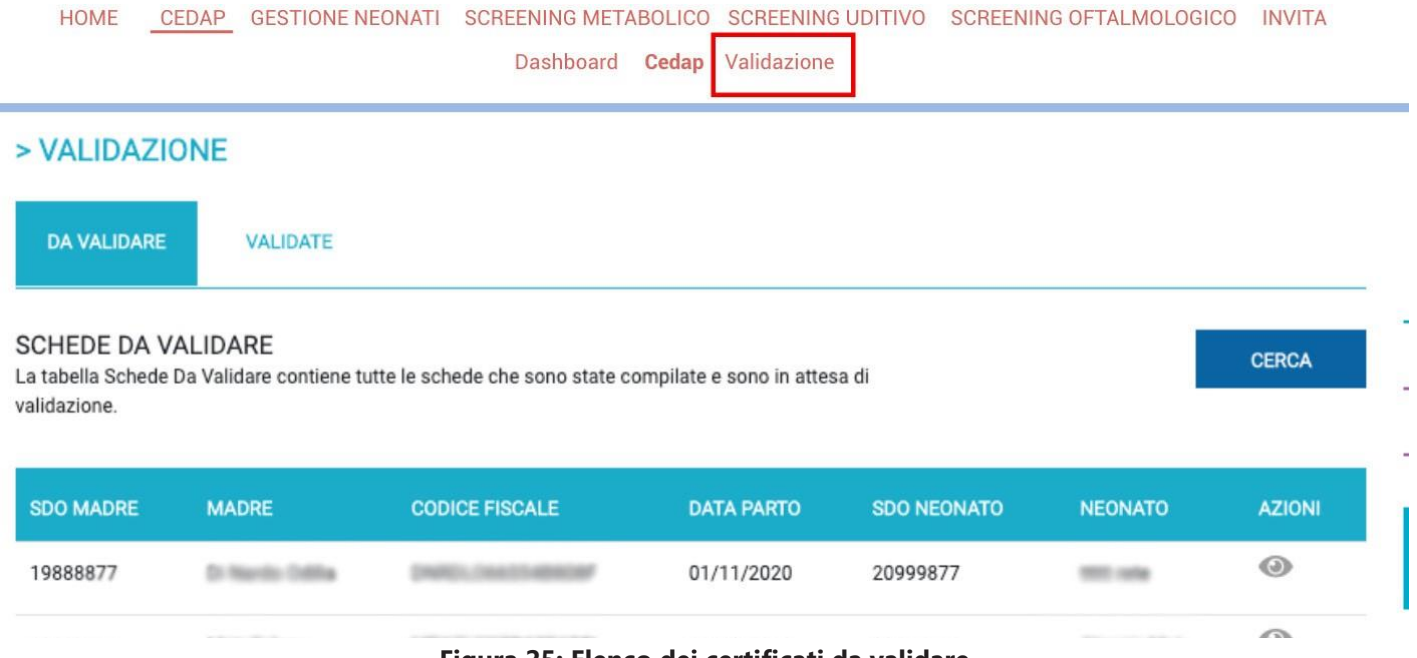

**Figura 25: Elenco dei certificati da validare**

Dalla pagina mostrata in Figura 25 è possibile prendere visione della CeDAP compilata da un collaboratore cliccando sull'icona  $\bullet$ .

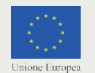

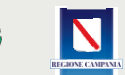

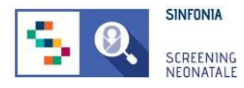

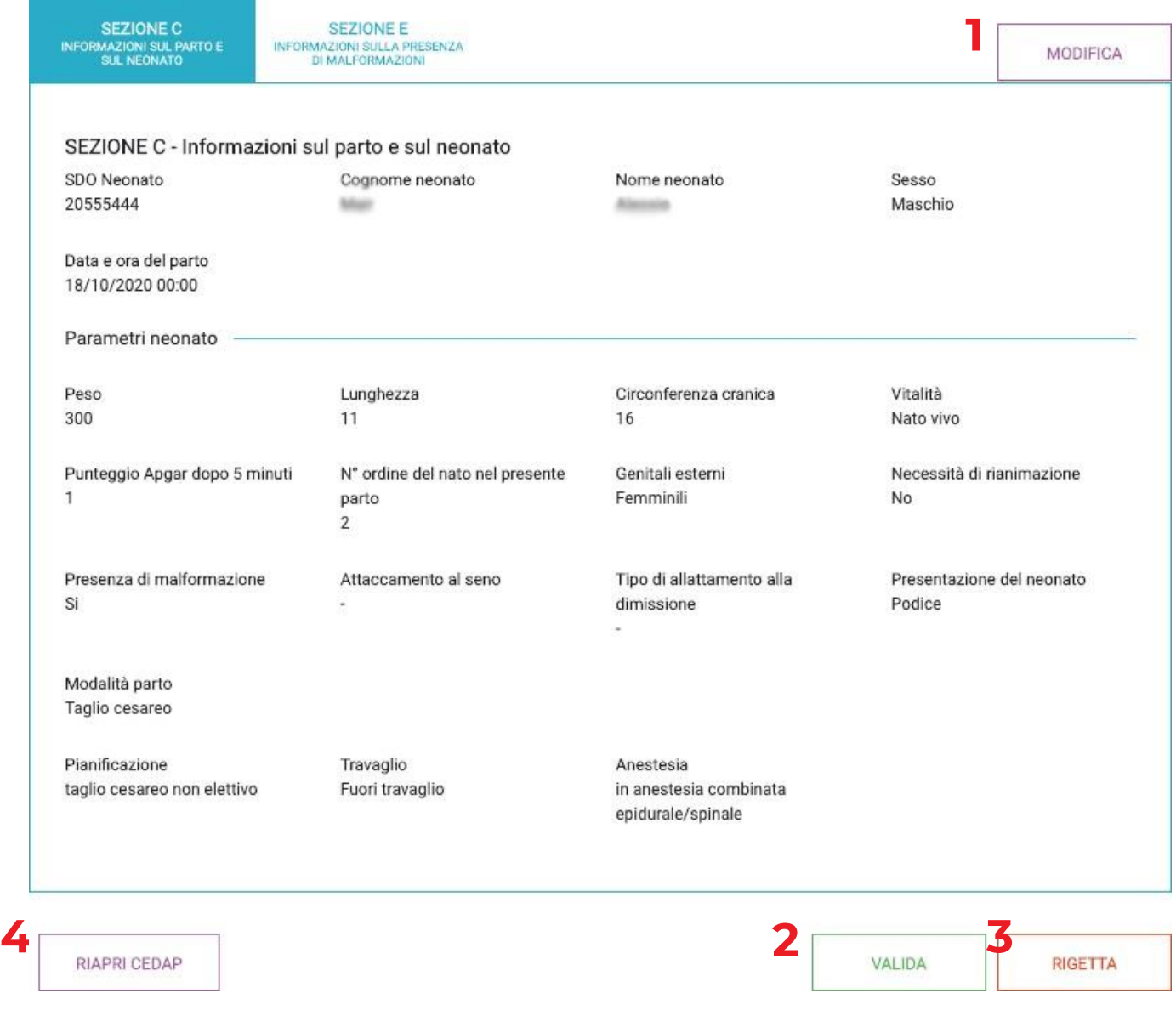

#### **Figura 26: Visualizzazione del certificato**

Dalla pagina mostrata in Figura 26 è possibile:

- **1. Modificare** la scheda CeDAP in caso si sia individuato un errore nella compilazione;
- **2. Validare** il certificato;
- **3. Rigettare** i certificati;
- **4. Riaprire** il certificato per renderlo nuovamente modificabile dal compilatore. Questa funzione è abilitata solo per gli utenti con un ruolo di Responsabile del gruppo di lavoro.

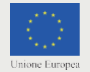

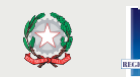

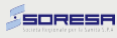

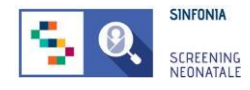

CERCA

### <span id="page-27-0"></span>**2.11 Download del certificato**

Se il certificato è stato validato, allora è possibile esportarlo in formato PDF dalle pagine CEDAP (nella sezione "validate") e VALIDAZIONE cliccando sull'icona , come mostrato nell'immagine seguente:

#### > VALIDAZIONE

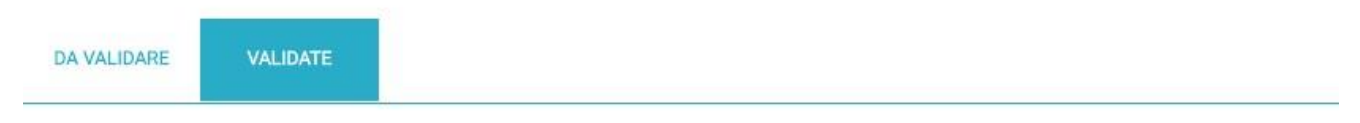

#### **SCHEDE VALIDATE**

La tabella Schede Validate contiene tutte le schede che sono state chiuse e validate.

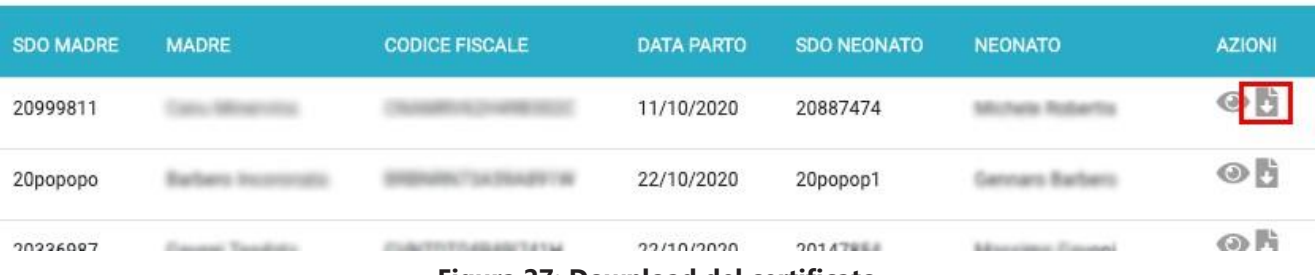

**Figura 27: Download del certificato**

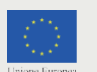

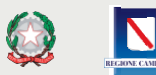

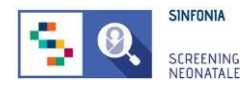

### **2.12 Ricerca avanzata**

<span id="page-28-0"></span>Nel caso sia necessario fare una ricerca più approfondita dei certificati registrati presso la propria struttura, è possibile utilizzare dei criteri di ricerca avanzati. Per poter effettuare tale ricerca:

- 1. Cliccare sul pulsante "Cerca";
- 2. Cliccare sul link "Ricerca avanzata".

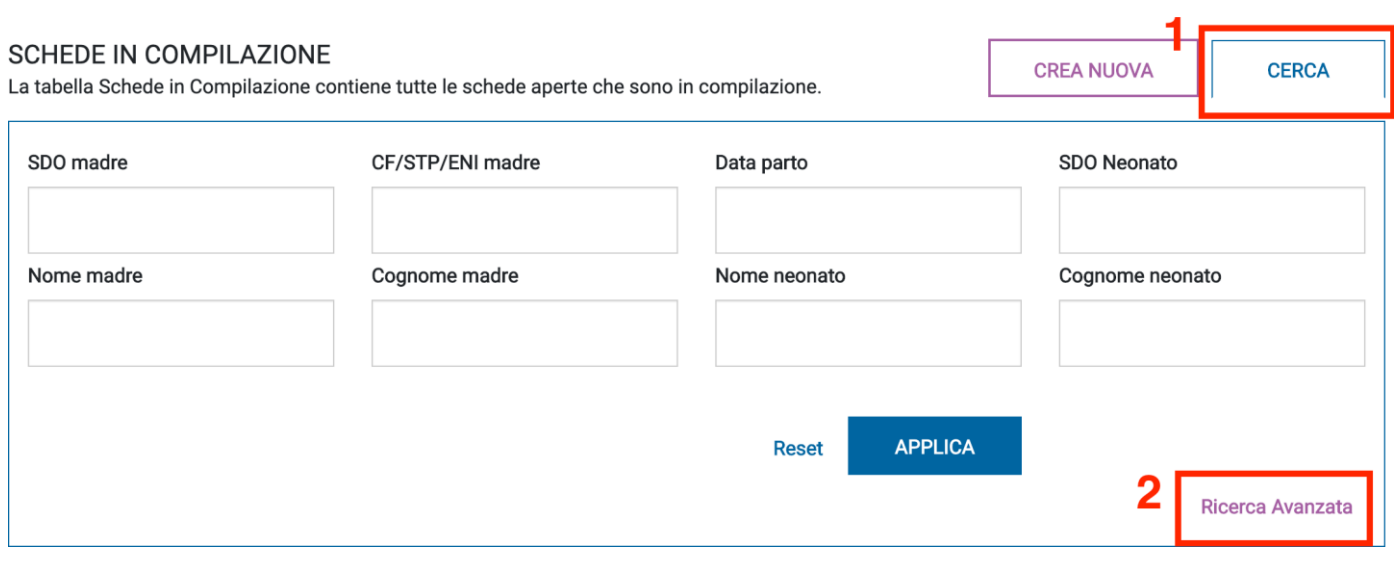

**Figura 28: Ricerca avanzata**

Al click sul link "Ricerca avanzata", la piattaforma SNC apre la pagina che mostra diversi criteri di ricerca suddivisi in:

- Filtri di base;
- Sezione C "Informazioni sul parto e sul neonato";
- Sezione D "Informazioni sulle cause di nati-mortalità";
- Sezione E "Informazioni sulla presenza di malformazioni".

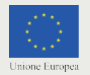

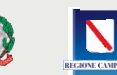

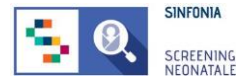

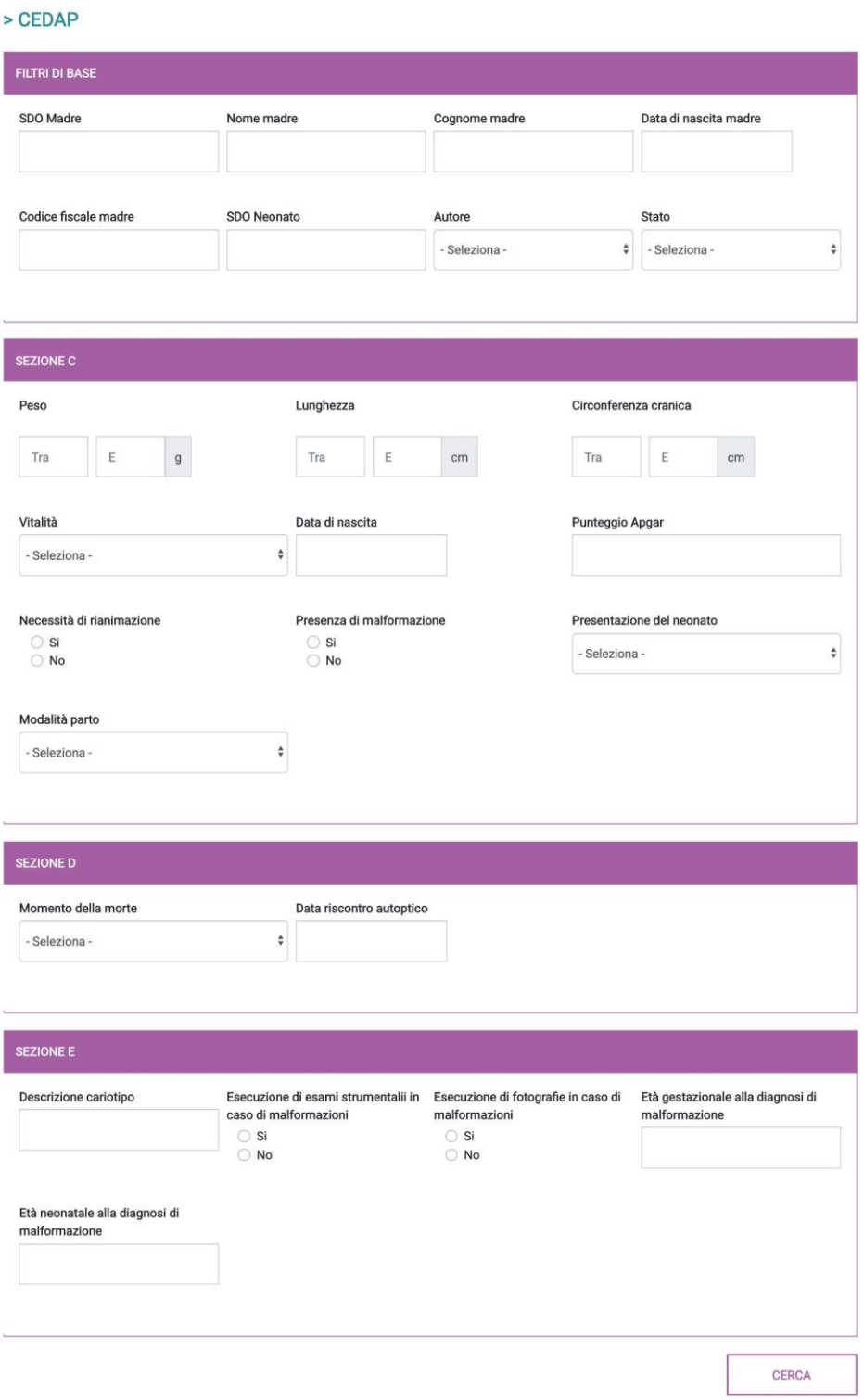

### **Figura 29: Filtri di ricerca avanzata**

Una volta impostati i criteri di ricerca, è necessario cliccare sul pulsante "**Cerca**". I risultati saranno quindi mostrati in una tabella.

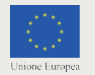

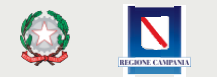

FFES

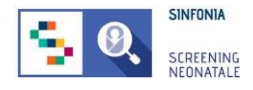

### **1. Registrazione di un neonato**

Selezionando la voce di menu **GESTIONE NEONATI** *(Figura 30 al passo 1)*, si accede alla lista dei neonati precedentemente registrati dall'utente o dal suo gruppo di lavoro sulla piattaforma.

Cliccando sul pulsante **"AGGIUNGI NEONATO"** *(Figura 30 al passo 2)*, si accede alla funzionalità di registrazione di un neonato sulla piattaforma.

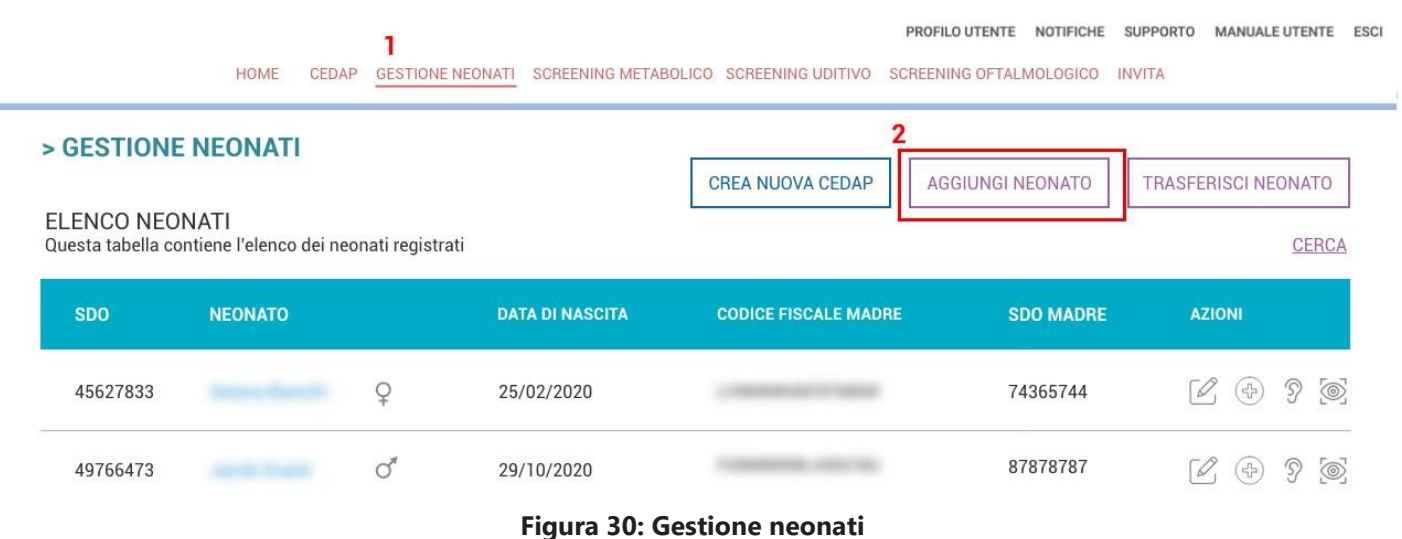

Per poter procedere alla registrazione è necessario inserire almeno uno tra i campi:

- N° SDO della madre
- N° SDO del neonato
- Codice fiscale/STP/ENI della madre

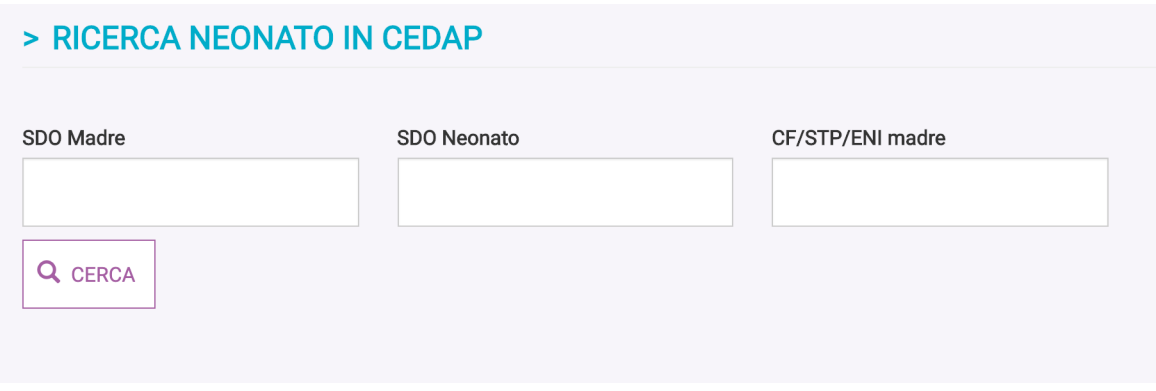

**Figura 31: Registrazione neonato 1/3**

![](_page_30_Picture_12.jpeg)

![](_page_30_Picture_13.jpeg)

![](_page_31_Picture_0.jpeg)

Al click sul pulsante "**CERCA**" la piattaforma mostra il neonato (o i neonati nel caso in cui vengano inseriti solo i dati della madre).

Per procedere alla registrazione del neonato, cliccare sull'icona $\bigodot$  come mostrato in figura.

![](_page_31_Picture_254.jpeg)

#### **Figura 32: Registrazione neonato 2/3**

Per la corretta registrazione del neonato, l'utente deve inserire:

### **Dati del neonato**

- SDO neonato;
- Nome del neonato;
- Cognome del neonato;
- Sesso;
- Data e ora di nascita;
- Comune e Provincia di nascita;
- Tipo di parto (Naturale, Cesareo);
- Peso alla nascita;
- Ordine di nascita (diverso da 1 solo in caso di parto gemellare);
- Etnia (Caucasica, Africana, Asiatica, altro);
- Prematuro, indicare se si tratta di un parto pretermine;
- Settimane di gestazione.

#### **Dati della madre**

- Nome;
- Cognome;
- Data di nascita;
- Codice fiscale della madre (sono ammessi anche i codici STP/ENI);
- Recapito telefonico;
- Indirizzo e-mail;
- Indirizzo di residenza;
- CAP;

![](_page_31_Picture_30.jpeg)

![](_page_32_Picture_0.jpeg)

- Comune e Provincia di residenza;
- Dieta, è necessario specificare se la madre segue una dieta vegetariana o vegana;
- Eventuale patologia tiroidea (Ipotiroidismo o Ipertiroidismo);
- Eventuale terapia tiroidea;

![](_page_32_Picture_69.jpeg)

**Figura 33: Registrazione neonato 3/3**

Tutti i campi obbligatori sono indicati con il simbolo "\*".

![](_page_33_Picture_0.jpeg)

Alcuni campi potrebbero risultare già compilati, in quanto le informazioni sono state inserite già all'interno della CeDAP.

Nel caso di inserimento corretto, viene mostrata la pagina di gestione dei neonati con il seguente messaggio *"Salvataggio effettuato con successo".*

Nel caso di neonato non riconosciuto dalla madre spuntare la checkbox **"Madre ignota"**. Di conseguenza, tutti i campi relativi alle informazioni sulla madre del neonato vengono nascosti.

Nel caso in cui la ricerca mostrata in Figura 34 non produca risultati, è possibile cliccare sul pulsante "**REGISTRAZIONE NEONATO**" e procedere con la compilazione di tutti i campi richiesti.

![](_page_33_Picture_139.jpeg)

**Figura 34: Ricerca senza risultati, registrazione neonato**

![](_page_33_Picture_8.jpeg)

![](_page_33_Picture_9.jpeg)

![](_page_34_Picture_0.jpeg)

### **14. Modificare i dati del neonato o della madre**

I dati del neonato come Nome e Cognome possono non essere quelli definitivi. È possibile anche che sia stato commesso un errore di inserimento dei dati del neonato o della madre.

In ogni caso, è possibile modificare i dati dei neonati registrati dal menu GESTIONE NEONATI.

È possibile scorrere l'elenco alla ricerca del neonato i cui dati devono essere modificati, oppure applicare dei filtri per la ricerca.

Cliccare sul pulsante FILTRI per far comparire i filtri. Non è obbligatorio inserire tutti i dati per poter effettuare la ricerca.

![](_page_34_Picture_175.jpeg)

**Figura 35: Gestione neonati, filtri per la ricerca**

Identificato il neonato, è possibile cliccare sull'icona  $\mathbb Z$  nella colonna AZIONI.

Dalla pagina mostrata è possibile modificare i dati inseriti e le modifiche saranno condivise con tutti gli attori del sistema che possono visualizzare quei dati (altri membri del proprio gruppo di lavoro, il CEINGE e il Centro Pediatrico).

Al termine della modifica cliccare su "**SALVA**", in fondo alla pagina.

Nel caso sia necessario eliminare dalla piattaforma un neonato registrato, bisogna:

- 1. Accedere alla pagina di modifica dei dati del neonato come descritto precedentemente;
- 2. Scorrere l'intera pagina
- 3. Cliccare su "Elimina"

#### *ATTENZIONE: questa operazione non è reversibile.*

![](_page_34_Picture_17.jpeg)

![](_page_34_Picture_18.jpeg)

![](_page_35_Picture_0.jpeg)

### **3.Troubleshooting e Supporto Tecnico**

Se si ha la necessità di supporto tecnico e/o la risoluzione di problemi relativi all'utilizzo del software SNC è possibile accedere alla sezione **SUPPORTO**.

![](_page_35_Picture_84.jpeg)

**Figura 36: Richiesta di supporto tecnico**

Il supporto tecnico è disponibile **dal lunedì al venerdì**, **dalle 09:00 alle 13:00 e dalle 14:00 alle 18:00** (GMT +1).

A seguito dell'invio della richiesta di assistenza, l'utente riceverà un'e-mail di conferma non appena la richiesta sarà ricevuta.

Il supporto tecnico sarà fornito **entrole48orelavorative**successive alla ricezione della richiesta di assistenza.

![](_page_35_Picture_9.jpeg)

![](_page_35_Picture_10.jpeg)

![](_page_35_Picture_11.jpeg)

![](_page_36_Picture_0.jpeg)

![](_page_36_Picture_1.jpeg)

![](_page_36_Picture_2.jpeg)

![](_page_37_Picture_0.jpeg)

REGIONE CAMPANIA

![](_page_37_Picture_1.jpeg)

Unione Europea